**ООО «Кинематика» - ООО «ЭМС»**

# **ИЗМЕРИТЕЛЬНО-ВЫЧИСЛИТЕЛЬНАЯ СИСТЕМА ДЛЯ БАЛАНСИРОВОЧНЫХ СТАНКОВ «БАЛКОМ 2»**

 **РУКОВОДСТВО ПО ЭКСПЛУАТАЦИИ**

**КИН 002.00.00.000 РЭ**

**г. Санкт-Петербург 2013 г.**

## **СОДЕРЖАНИЕ**

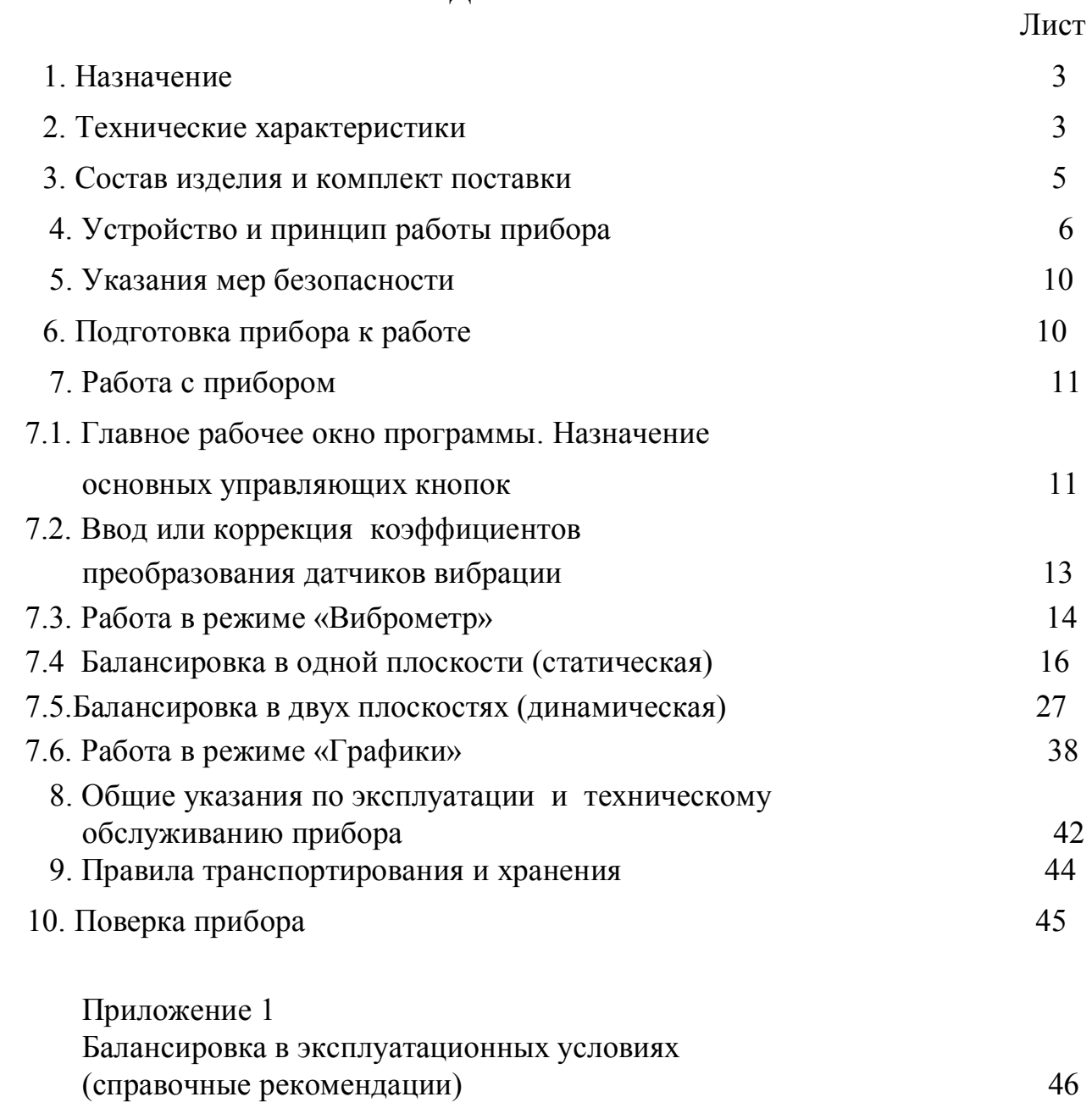

#### **1. НАЗНАЧЕНИЕ**

3

Балансировочный комплект «Балком 2» (далее по тексту «прибор») является портативной измерительно-вычислительной системой, предназначенной для использования в составе дорезонансных и зарезонансных балансировочных станков.

Прибор включает в себя: два датчика вибрации (или два датчика силы), датчик фазового угла, измерительный блок, а так же компьютер – нетбук, ноутбук, моноблок и т.п.

Датчики вибрации обычно используются в измерительных системах для зарезонансных станков, а датчики силы – для дорезонансных.

Весь процесс балансировки, включающий в себя измерение, обработку и вывод на индикацию информации о величине и месте установки корректирующего груза, выполняется в автоматизированном режиме и не требует от пользователя дополнительных навыков и знаний, выходящих за рамки настоящей инструкции.

Результаты всех балансировок сохраняются в Архиве балансировки и при необходимости могут быть распечатаны в виде протоколов.

 Кроме того, данный прибор позволяет выводить дисплей графики временной функции вибрации, что может быть полезным при оценке качества изготовления балансируемого ротора.

## **2. ТЕХНИЧЕСКИЕ ХАРАКТЕРИСТИКИ**

2.1.Диапазон измерения среднего квадратического значения (СКЗ) виброскорости на частоте вращения ротора, мм/сек от 0.01 до 50 2.2. Диапазон измерения среднего

квадратического значения (СКЗ) силы, г 2.2. Частотный диапазон измерения СКЗ виброскорости (силы), Гц стать по температивно от 5 до 200

2.3.Пределы допускаемой абсолютной погрешности измерения СКЗ виброскорости на базовой частоте (80 Гц) и в рабочем диапазоне частот, мм/сек

2.4. Число плоскостей коррекции при балансировке 2

 2.5. Диапазон измерения частоты вращения,  $\delta$ <sup>/</sup>мин  $\delta$ <sup>300</sup> - 30000

2.6. Пределы допускаемой абсолютной погрешности измерения частоты вращения в рабочем диапазоне частот, об/мин

2.7. Диапазон измерения сдвига фазы вибрации, угловых градусов от 0 до 360

2.8. Пределы допускаемой абсолютной погрешности измерения сдвига фазы вибрации, угловых градусов  $\pm 2$ 

Уточняется в зависимости от конструкции станка

 $\pm (0.1 + 0.1^* \text{V}_H)$ , где Vи – измеренное значение СКЗ виброскорости

 $\pm (1 + 0.005 \cdot N_{\rm H}),$ где Nи – измеренное значение частоты вращения ротора

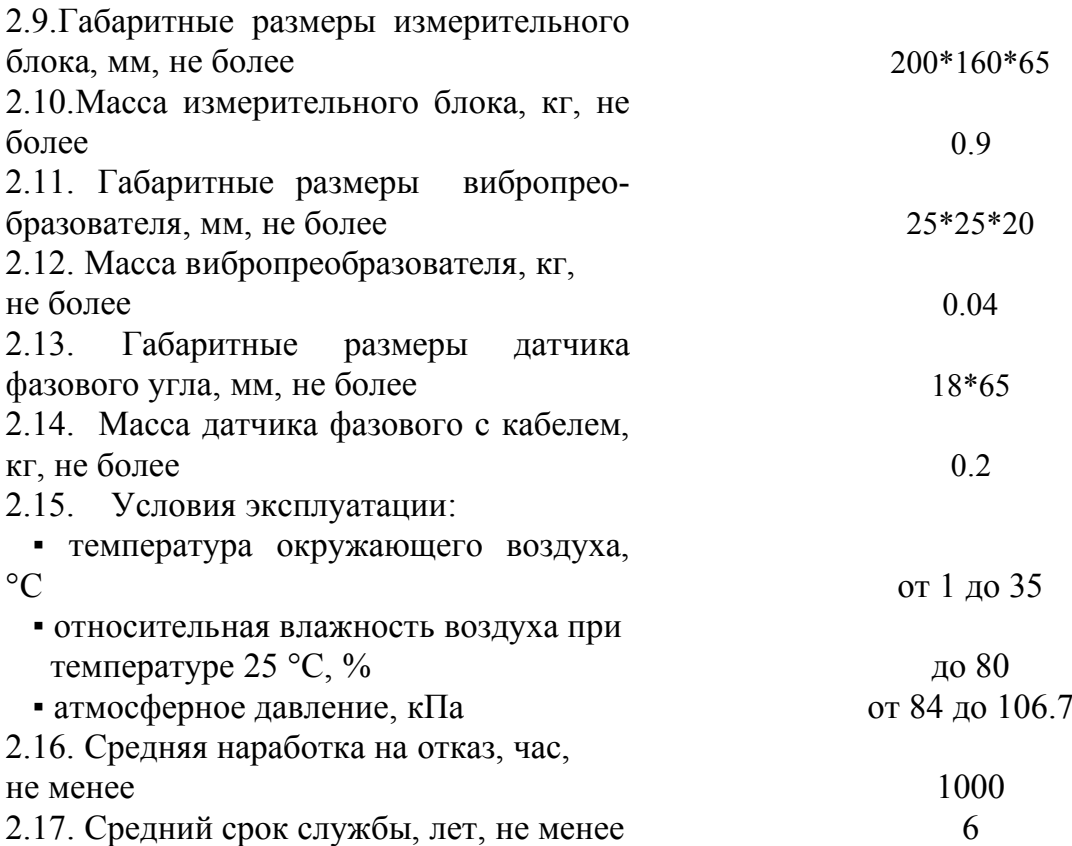

## **3. СОСТАВ ИЗДЕЛИЯ И КОМПЛЕКТ ПОСТАВКИ**

Базовый комплект поставки прибора «Балком 2» включает в себя измерительный блок, два датчика вибрации или два датчика силы, датчик фазового угла, оснастку, необходимую пользователю для выполнения основных измерений, а также флашнакопитель с программным обеспечением.

Дополнительно (по желанию Заказчика) прибор может быть укомплектован переносным компьютером (нетбуком, ноутбуком или моноблоком)

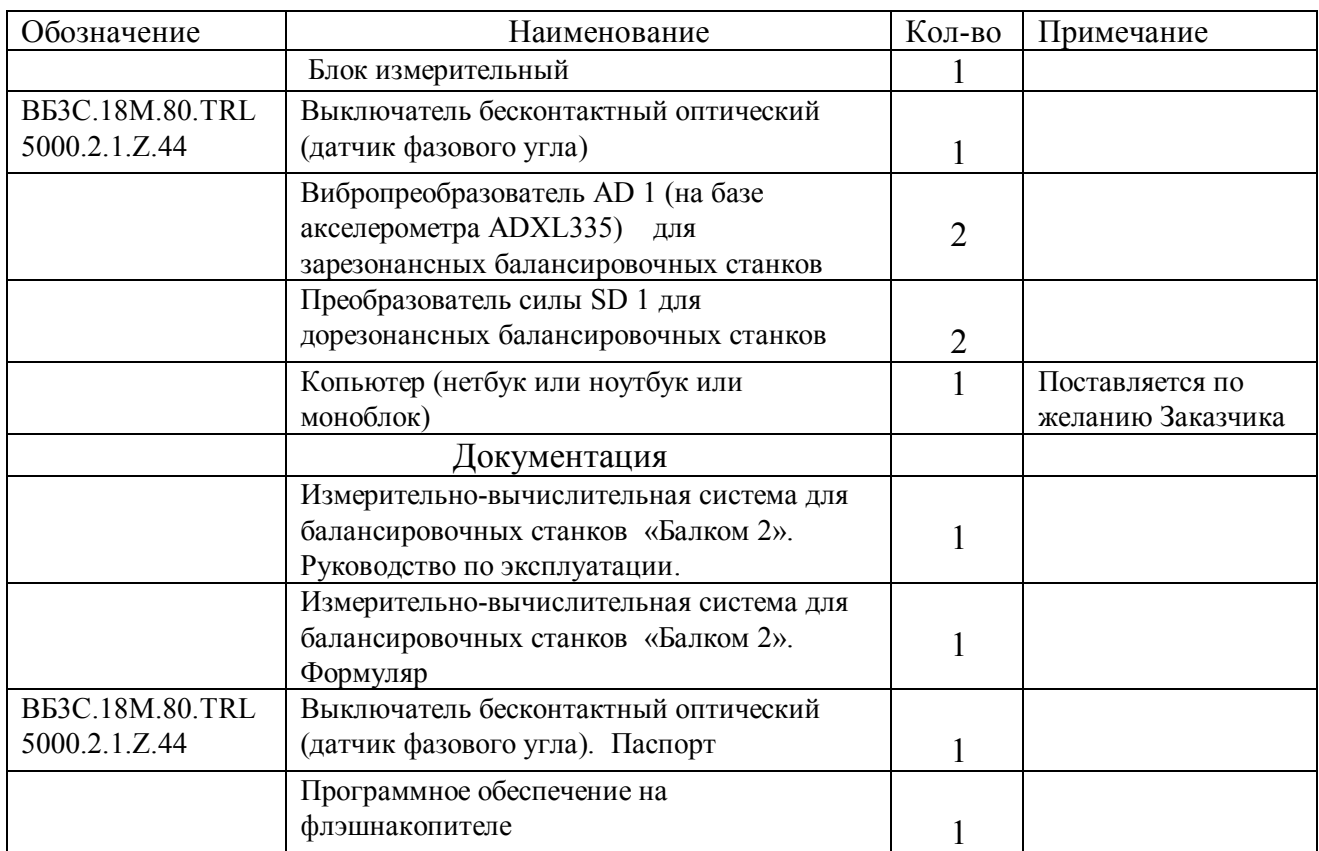

## **3.1. Комплект поставки**

## **4. УСТРОЙСТВО И ПРИНЦИП РАБОТЫ ПРИБОРА**

**4.1**. Фотографии прибора «Балком 2» представлены на рис. 4.1 и 4.2.

Прибор (см. рис. 4.1) состоит из измерительного блока **1**, двух датчиков вибрации (или датчиков силы) **2** и **3**, датчика фазового угла **4** и компьютера (нетбука, ноутбука, моноблока) **5**.

Корпус измерительного блока прибора выполнен из пластика ABS серого цвета.

На лицевой стенке корпуса (см. рис. 4.2) расположены разазъёмы Х1 и Х2 предназначенные для подключения датчиков вибрации соответственно к 1 и 2 измерительным каналам прибора, а также разъём Х3, используемый для подключения датчика фазового угла.

Из задней стенки корпуса выведен кабель с USB-разъёмом Х4, предназначенный для подключения измерительного блока к компьютеру.

По этому кабелю осуществляется обмен информацией между измерительным блоком и компьютером. По нему также обеспечивается подача питания **+5 В** от компьютера к измерительному блоку.

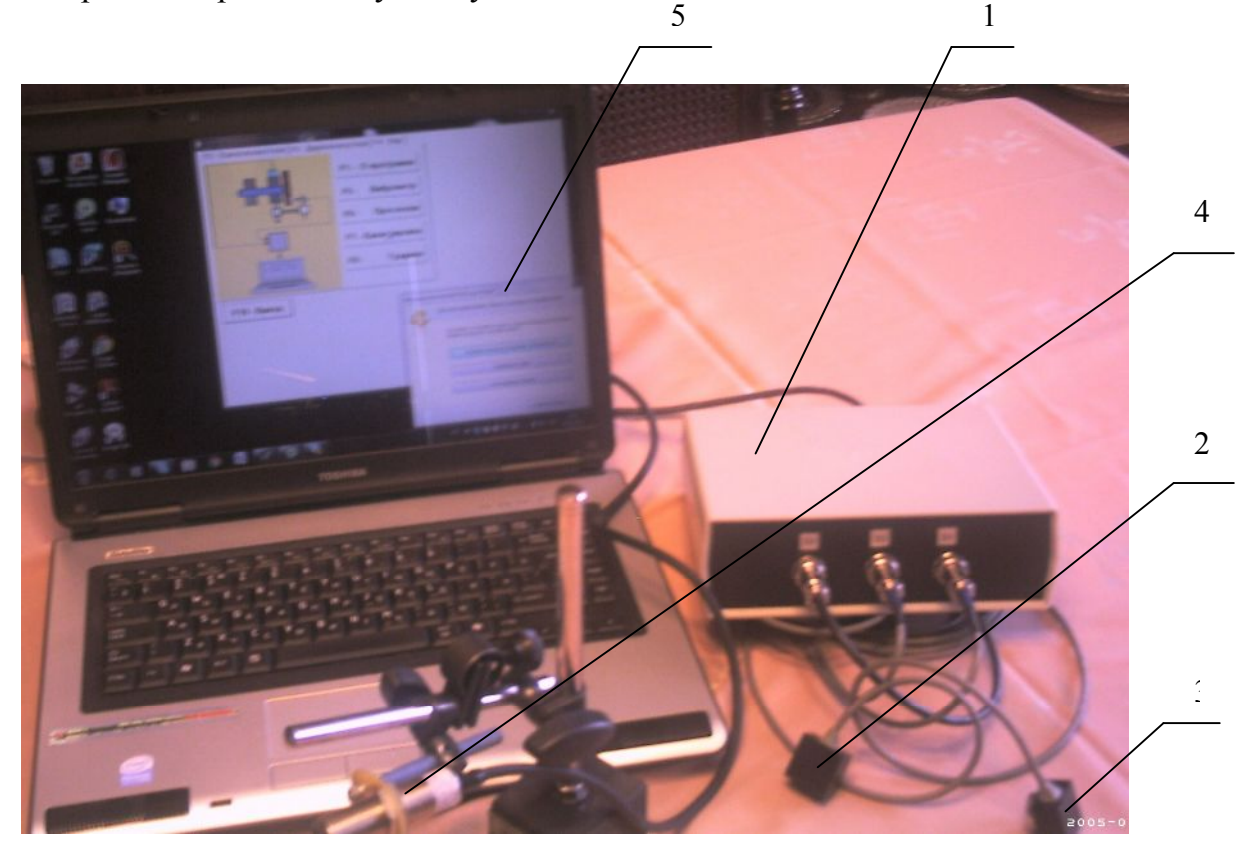

Рис. 4.1. Прибор для балансировки «Балком 2» в комплекте

 На задней стенке корпуса по требованию заказчика может устанавливаться разъём Х5, предназначенный для вывода двух управляющих сигналов по напряжению, которые могут программно изменяться соответственно в диапазонах от 0 до +10 В и от 0 до -10В.

 Указанные сигналы при необходимости могут использоватся для управления работой балансировочного станка, например для включения вращения привода и задания частоты вращения балансируемого ротора.

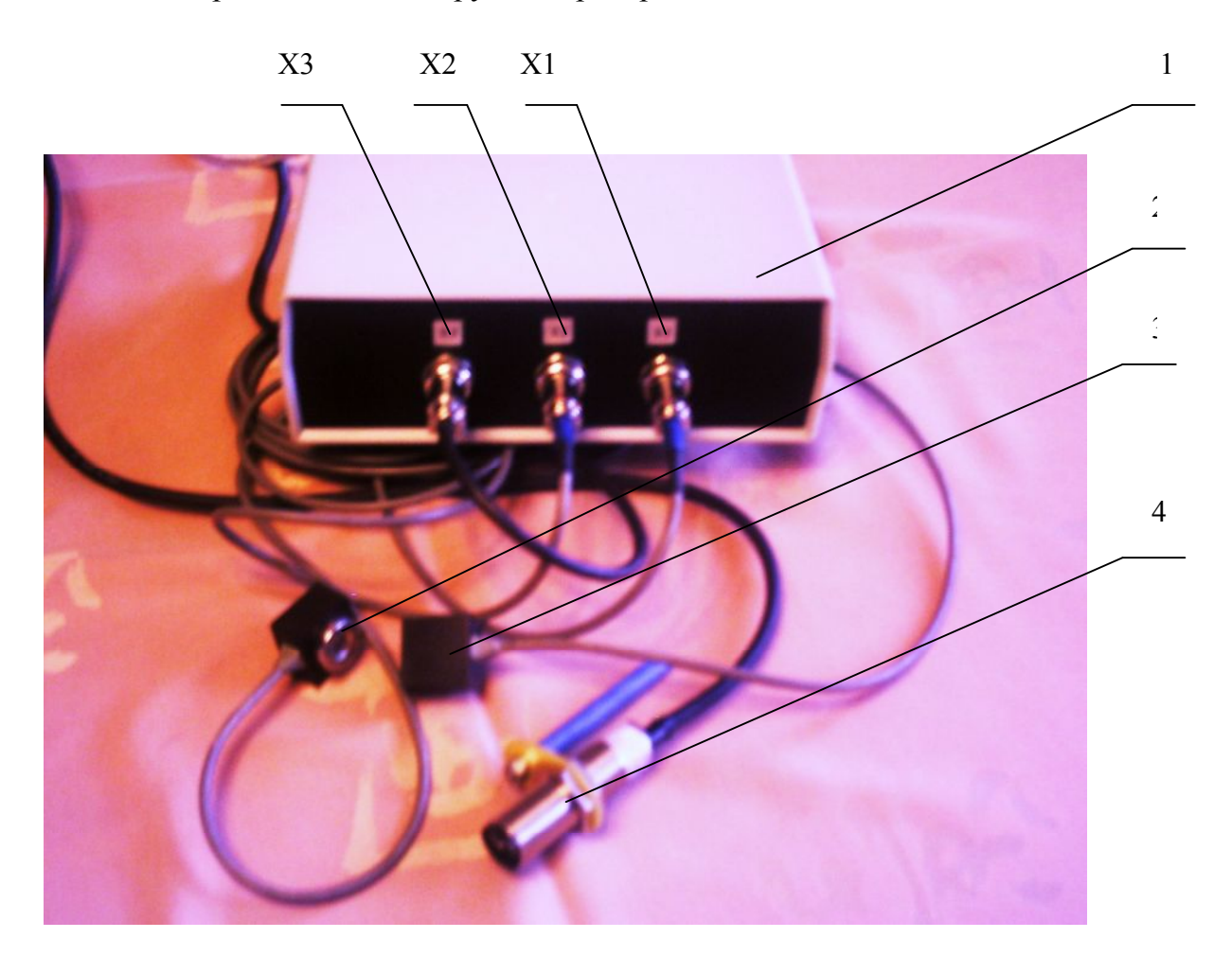

Рис. 4.2. Измерительный блок прибора «Балком 2» с датчиками

**4.2.** Функциональная схема прибора приведена на рис. 4.3.

 Прибор включает в себя следующие конструктивные единицы: измерительнный блок **1**, датчики вибрации **2** и **3**, датчик фазового угла **4**, портативный компьютер **5**.

 Как видно из схемы, в корпусе измерительного блока установлены модуль **6** АЦП/ЦАП Е14-140-М (Е-154)**,** к которому подключена плата **7** нормирующих преобразователей сигналов датчиков**.**

 На плате **7** собраны основные узлы, обеспечивающие нормирование сигналов с датчиков, в том числе:

- интеграторы **8** и **9** сигналов датчиков вибрации по первому и второму измерительным входам;
- преобразователь **10** сигнала датчика фазового угла;
- преобразователь **11** питания DC-DC +5B/+5B;
- преобразователь **12** питания DC-DC +5B/+12B.

Модуль 6 имеет программируемый выход ЦАП -**13**, позволяющий программно

формировать два управляющих напряжения, которые могут программно изменяться в диапазонах от 0 до +10 В и от 0 до -10 В.

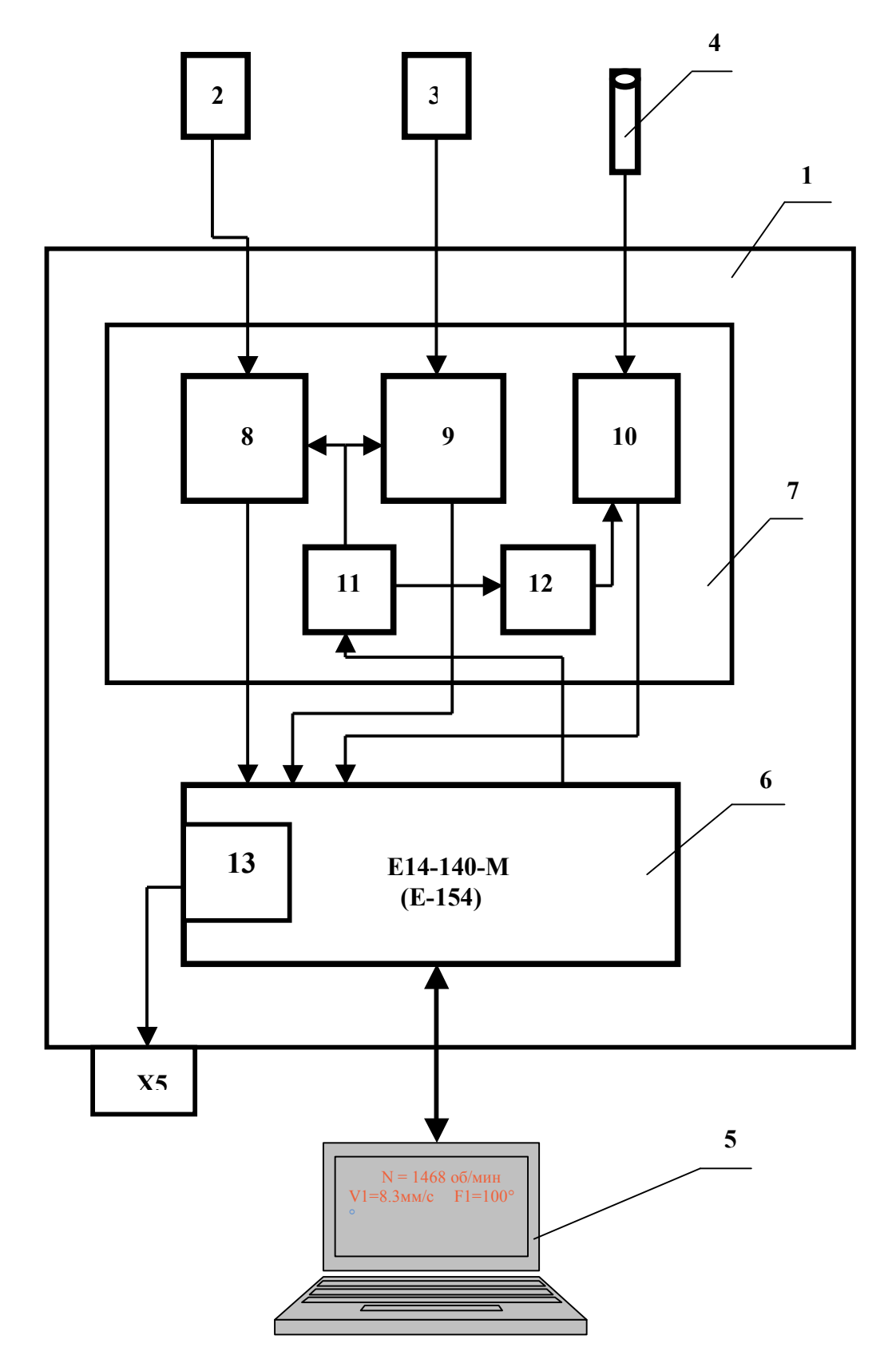

Рис. 4.3. Функциональная схема прибора «Балком 2».

Принцип действия прибора основан на измерении механических колебаний или деформаций, которые имеют место на опорах балансировочного станка.

Для преобразования механических колебаний в электрический сигнал используются датчики вибрации – акселерометры (или датчики силы) **2, 3**. Для определения фазовых характеристик сигнала используется оптический лазерный датчик **4**, работающий на отражение.

 Под воздействием механических колебаний на выходе датчика формируется электрический аналоговый сигнал пропорциональный виброускорению (или переменной силе), который подается на соответствующий вход измерительного блока **1** прибора.

 Далее после преобразования (интегрирования, полосовой фильтрации) видоизмененный сигнал пропорциональный виброскорости поступает на соответствующий аналоговый вход модуля **6** АЦП/ЦАП Е14-140-М, в котором преобразуется в цифровую форму и запоминается в его оперативном запоминающем устройстве (ОЗУ).

 В случае необходимости измерения частоты вращения и/или фазовых характеристик вибрационного сигнала дополнительно используется импульсный сигнал, формируемый датчиком фазового угла, который после нормирования также подается на соответствующий аналоговый вход модуля **6**.

 В модуле **6** АЦП/ЦАП Е14-140-М производится предварительная цифровая обработка и запоминание аналоговых сигналов, поступающих с датчиков. После чего оцифрованные сигналы по шине USB передаются в портативный компьютер **5**, в котором по заданной программе осуществляется дальейшая обработка цифровго сигнала (фильтрация, интерполяциия, Фурье – анализ, вычисление параметров балансировки и т.д.).

 Полученные результаты ( численные значения амплитуды и фазы вибрации или силы, частоты вращения и т.п.) выводятся на дисплей компьютера и запоминаются в соответствующих отделах его памяти.

По результатам измерений в цифровом виде осуществляется решение задачи балансировки, после чего на дисплей компьютера выводятся данные о величине и угле установки корректирующей массы.

Роль пользователя сводится при этом к установке пробных и корректирующих грузов на балансируемом роторе и нажатию по готовности соответствующих клавиш на клавиатуре компьютера (или виртуальных клавиш на дисплее).

Весь процесс балансировки, включающий в себя измерение, обработку сигнала и вычисление результата, выполняется в автоматизированном режиме по программам, находящимся в памяти компьютера.

На корпусе измерительного блока может быть установлен имеется разъём ЦАП - **Х5,** на выходе которого могут программно задаваться положительное и отрицательное напряжения, которые могут использоватся для управления работой балансировочного станка..

1. **Внимание!** При работе прибора от сети 220В необходимо соблюдать правила электробезопасности. Не допускается проводить ремонт прибора при его подключении к сети 220 В.

2. В случае эксплуатации прибора в условиях низкого качества сетевого питания и заметных сетевых помех рекомендуется использовать режим автономного питания от аккумуляторов компьютера.

При этом с целью увеличения времени эксплуатации прибора на автономном питании рекомендуется в случае длительных перерывов в его работе переводить компьютер в режим **гибернации (спящий режим)**.

В этом случае вся имеющаяся на момент выключении компьютера информация автоматически сохраняется в его энергонезависимой памяти, что позволяет при повторном запуске продолжить работу прибора с начала прерванного шага программы.

#### **6. ПОДГОТОВКА ПРИБОРА К РАБОТЕ**

6.1. Установить датчики вибрации (или силы) на опорах балансировочного станка.

6.2. Установить датчик фазового угла на корпусе станка и настроить его согласно рекомендациям, приведённым в приложении 1.

6.3. Подключить датчики вибрации (силы) 2 и 3 к разъемам **Х1** и **Х2**, а датчик фазового угла к разъему **Х3** измерительного блока.

6.4. При использовании выхода ЦАП для управления балансировочным станком подключить управляемый узел привода станка к разъёму **Х5**.

6.5. Подключить измерительный блок (разъём **Х4**) к USB-входу компьютера.

6.6. При использовании сетевого питания подключить компьютер к блоку сетевого питания. Подключить блок питания к сети 220 В, 50 Гц.

6.7. Включить компьютер и выбрать программу «Балком 1».

## **7. РАБОТА С ПРИБОРОМ**

## **7.1. Главное рабочее окно программы. Назначение основных управляющих кнопок.**

 При запуске программы «Балком 2» на дисплее компьютера появляется Главное рабочее окно программы, представленное на рис. 7.1.

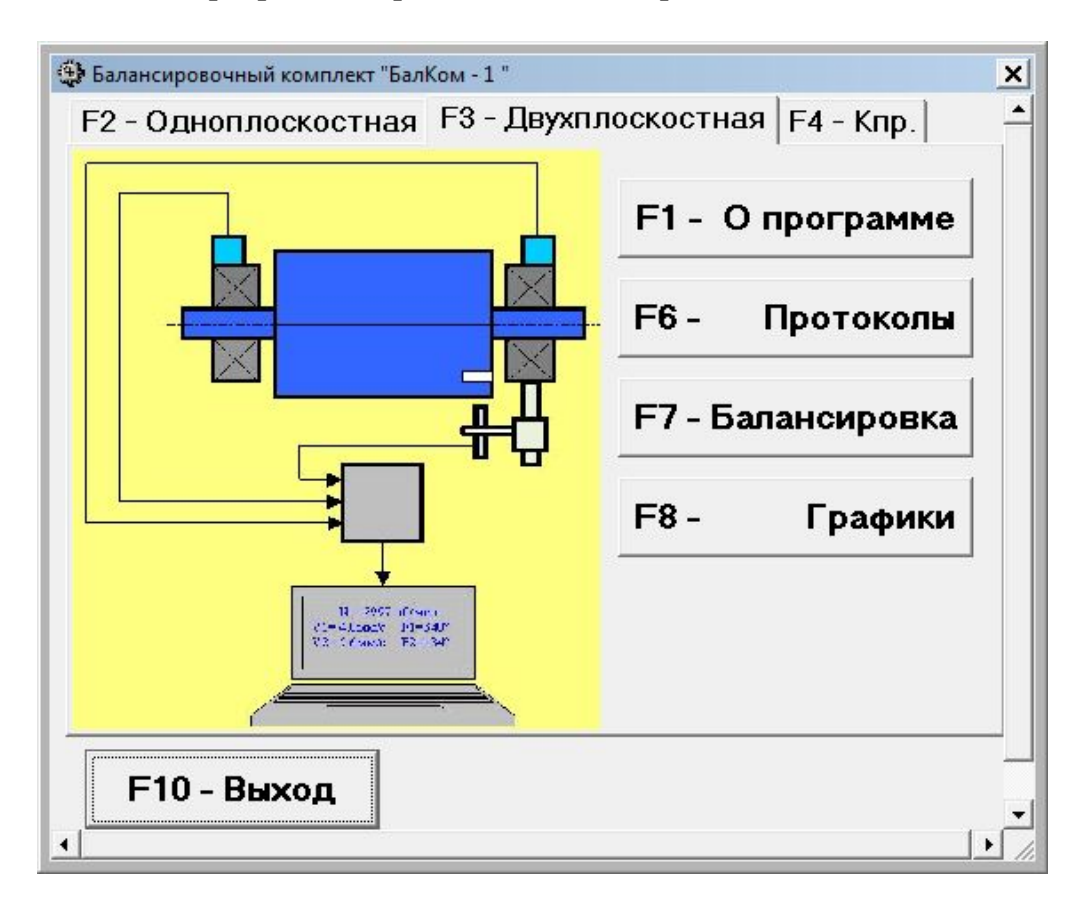

Рис. 7.1. Главное рабочее окно программы «Балком 2»

 Для управления работой программы в указанном окне имеется 6 виртуальных кнопок, на которых нанесены названия реализуемых при их нажатии функций.

 Для нажатия выбранной кнопки необходимо навести на неё стрелку «мышки» и «щёлкнуть» по ней, нажав левую клавишу «мышки».

 Управление работой в Главном окне программы также может осуществляться с помощью функциональных клавиш клавиатуры компьютера, обозначение которых также нанесено на соответствующих кнопках окна.

## **7.1.1.** Кнопка **«F1-о программе».**

 При нажатии этой кнопки (или, что однозначно, функциональной клавиши **F1** на клавиатуре компьютера) пользователь может получить краткую информацию о назначении программы и, при необходимости, ознакомиться с Руководством по эксплуатации прибора «Балком 1».

## **7.1.2**. Кнопка **«F4 – К пр».**

 При нажатии этой кнопки (или функциональной клавиши **F4** на клавиатуре компьютера) пользователь может войти в рабочее окно «Коэффициенты преобразования датчиков» и, при необходимости, провести корректировку коэффициентов преобразования датчиков вибрации, а также в случае программного управления частотой вращения - кэффициента преобразования частоты вращения ротора.

## **7.1.3**. Кнопка **«F6 – Протоколы».**

 При нажатии этой кнопки (или функциональной клавиши **F6** на клавиатуре компьютера) осуществляется переход в Архив балансировки, из которого можно распечатать протокол с результатами балансировки для конкретного ротора.

## **7.1.4**. Кнопка **«F7 – Балансировка».**

 При нажатии этой кнопки (или функциональной клавиши **F7** на клавиатуре компьютера) включается режим, позволяющий выполнить балансировку ротора на балансировочном станке.

## **7.1.5**. Кнопка **«F8 – Графики».**

 При нажатии этой кнопки (или функциональной клавиши **F8** на клавиатуре компьютера) включается режим графического виброметра, при реализации которого одновременно с цифровыми значениями амплитуды и фазы вибрации на дисплее компьютера выводятся графики её временной функции.

#### **7.1.6**. Кнопка **«F10 – Выход».**

 При нажатии этой кнопки (или функциональной клавиши **F10** на клавиатуре компьютера) осуществляется завершение работы по программе «Балком 2».

## **7.2. Ввод или корректировка коэффициентов преобразования датчиков вибрации.**

 При нажатии в Главном рабочем окне программы кнопки **«F4 – К пр»** (или функциональной клавиши **F4** на клавиатуре компьютера) на дисплее копьютера появляется рабочее окно «Коэффициенты преобразования» (см. рис. 7.3).

 В этом окне проводится корректировка коэффициентов преобразования датчиков вибрации (силы), необходимость в которой выявляется в процессе проведения их калибровки.

 Для ввода уточнённых по результатам калибровки значений коэффицентов преобразования датчиков или значений корректирующих смещения нуля АЦП необходимомо навести стрелку «мышки» на соответствующее окошко («**Кпр1**» или «**Кпр2»** или **«Vs1»** или **«Vs1»)** рабочего окна, «щёлкнуть» по нему левой клавишей «мышки» и ввести соответствующее значение коэффициента преобразования датчика вибрации.

 В случае программного управления частотой вращения ротора данное окно расширяется и позволяет выполнить коррекцию кэффициента преобразования частоты вращения ротора.

 **Вимание! При вводе коэффициентов их дробная часть отделяется от целой части запятой (знаком « , »).**

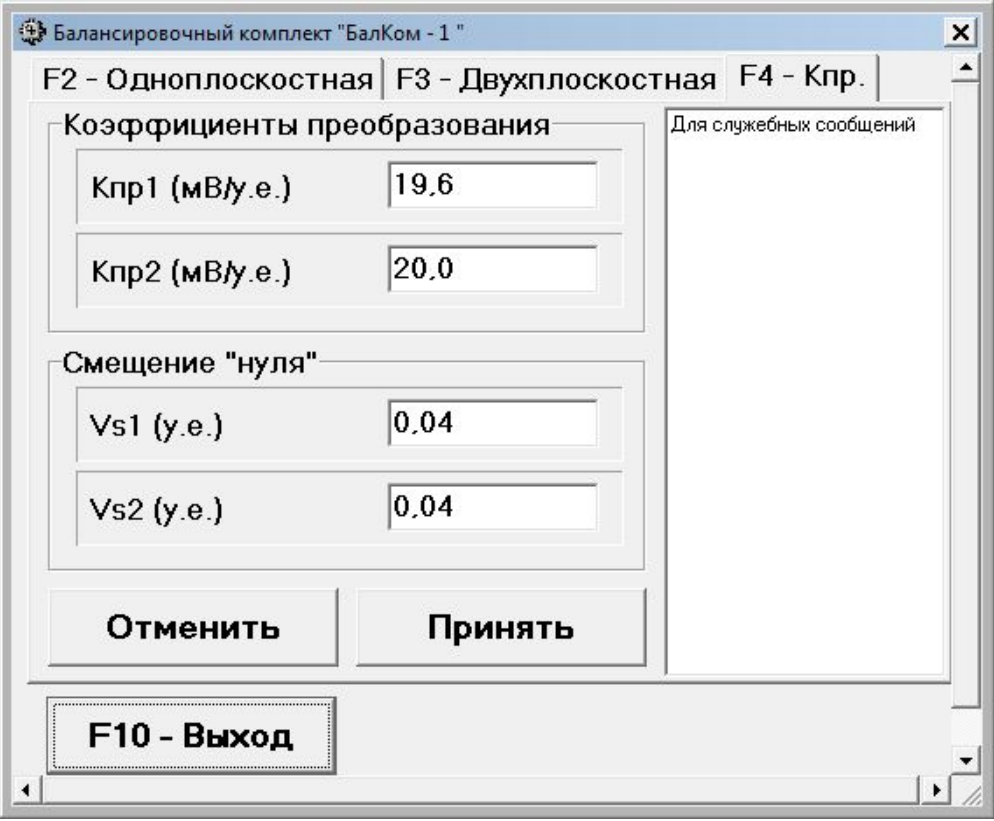

 Рис. 7.2. Рабочее окно для ввода коэффициентов преобразования датчиков вибрации.

 В случае ошибочного ввода какого-либо коэффициента преобразования для устранения ошибки необходимо «щёлкнуть мышкой» по кнопке «**Отменить**», после чего можно повторить ввод данного коэффициента.

 После завершения ввода коэффициентов преобразования датчиков по обоим измерительным каналам необходимо «щёлкнуть мышкой» по кнопке «**Принять**», после чего новые значения коэффициентов будут сохранены в памяти программы.

 Для продолжения работы по программе необходмо «щёлкнуть мышкой» по кнопке «**F10 – Выход**» и вернуться в Главное рабочее окно программы.

## **7.3. Балансировка ротора в двух плоскостях (динамическая).**

Перед началом работы в режиме «**Балансировка**» необходимо предваительно провести настройку оптического датчика фазового угла.

 Для этого на доступную поверхность балансируемого ротора необходимо нанести специальную метку, имеющую отражающую способность, контрастную по отношению к отражающей способности поверхности ротора.

 Подробные требования по выбору места установки датчиков, их креплению и настройке изложены в приложении 1.

 Работа по программе в режиме "**Балансировка** " начинается из Главного рабочего окна программы при нажатии кнопки **«F7 – Балансировка»,** после чего на дисплее компьютера появится рабочее окно (см. рис. 7.3), используемое для ввода исходных данных при балансировке.

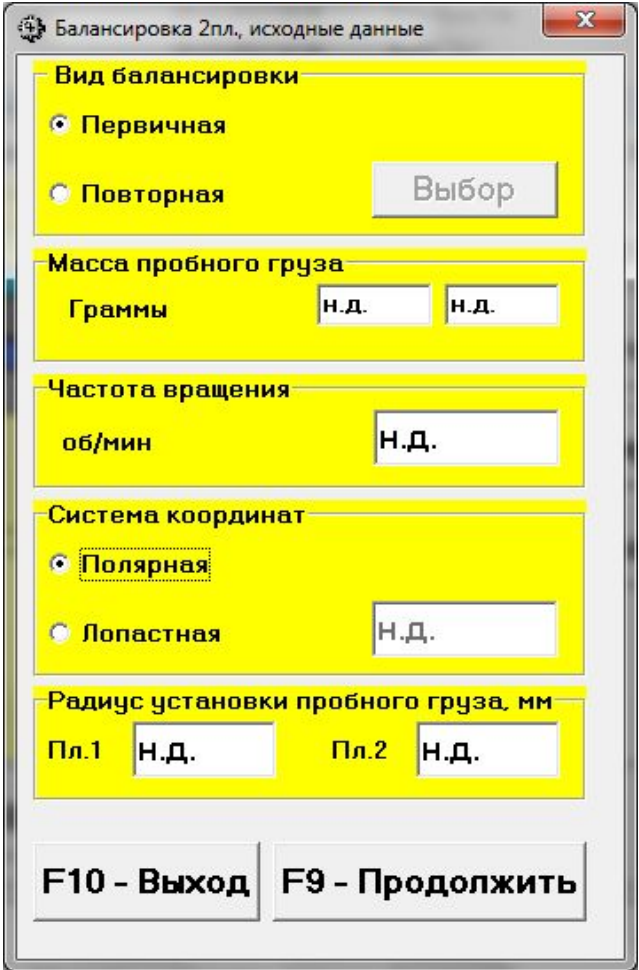

 Рис. 7.3. Рабочее окно для ввода исходных данных при балансировке ротора в двух плоскостях.

 В данном окне первоначально выбирается один из возможных вариантов балансировки – «**Первичная**» или «**Повторная**» балансировка.

 «**Первичная**» балансировка обычно выполняется для роторов, которые ранее на данном станке не балансировались и для которых в архивной памяти компьютера отсутствует информация, необходимая для проведения «**Повторной**» балансировки (в том числе: численные значения коэффициентов балансировки, частота вращения ротора и массы пробных грузов).

 При выполнении «**Первичной**» балансировки в 2-х плоскостях, требуется проведение трёх пусков машины, необходимых для тарировки измерительной системы балансировочного станка.

 При этом во время первого пуска определяется исходная вибрация (деформация) опор станка.

 Второй пуск ротора и измерение вибрации (деформации) опор станка выполняется после установки на балансируемый ротор пробного груза в первой плоскости коррекции.

 Третий пуск ротора и измерение вибрации (деформации) опор станка выполняется после установки на балансируемый ротор пробного груза во второй

плоскости коррекции.

 «**Повторная**» балансировка может выполняться только для ранее отбалансированного ротора, для которого определены и занесены в память прибора масса пробного груза, частота вращения ротора и коэффициенты балансировки.

 В этом случае для определения масс и мест установки корректирующих грузов, необходимых для компенсации дисбаланса, требуется всего один пуск ротора.

#### **7.3.1. Первичная балансировка ротора.**

#### **7.3.1.1. Натройка измерительной системы (ввод исходных данных).**

Ввод исходных данных для проведения первичной балансировки начинается в рабочем окне **«Балансировка в 2 пл. Исходные данные»** (см. рис. 7.3.).

 При этом в разделе «**Вид балансировки**» необходимо с помощью «мышки» поставить метку в графе «**Первичная**».

 Далее в разделе «**Масса пробного груза**» необходимо ввести в окошках, расположенных справа от надписи «**Граммы**», массы пробных грузов, которые будут устанавливаться на роторе.

 После этого в разделе «**Частота вращения**» необходимо ввести частоту вращения ротора в оборотах в минуту, на которой должна проводиться балансировка ротора.

 Далее в разделе «**Система координат**» следует выбрать один из возможных вариантов размещения корректирующих грузов на балансируемом роторе – в «**Полярной**» или «**Лопастной**» системе координат. Для этого необходимо с помощью мышки поставить метку рядом с соответствующей надписью.

 В случае выбора варианта размещения грузов по лопастям рабочего колеса балансируемой машины необходимо ввести число лопастей ротора в соответствующем окошке, расположенном рядом с надписью «**Лопастная**».

 Кроме того, в следующем разделе данного рабочего окна необходимо ввести радиусы установки пробного груза соответственно в первой и второй плоскостях коррекции, что позволет определять величину остаточного дисаланса ротора в «**г \* мм**».

 После завершения ввода исходных данных следует «щёлкнуть мышкой» по кнопке **«F9 – Продолжить» (**или нажать клавишу **F9** на клавиатуре компьютера**).**

После чего на дисплее компьютера появится рабочее окно (см. рис. 7.4), используемое для выполнения полного цикла измерений при первичной балансировке.

#### **7.3.1.2. Измерения при проведении балансировки.**

При проведении балансировки в двух плоскостях в режиме «**Первичная балансировка**» требует, как уже отмечалось выше, проведения трёх тарировочных пусков и, как минимум, одного проверочного пуска баласируемого ротора.

 Измерение вибрации (силы) на опорах станка при первом пуске ротора выполняется в рабочем окне «**Балансировка в 2-х плоскостях**» (см. рис. 7.4) в раделе **«Пуск без груза».**

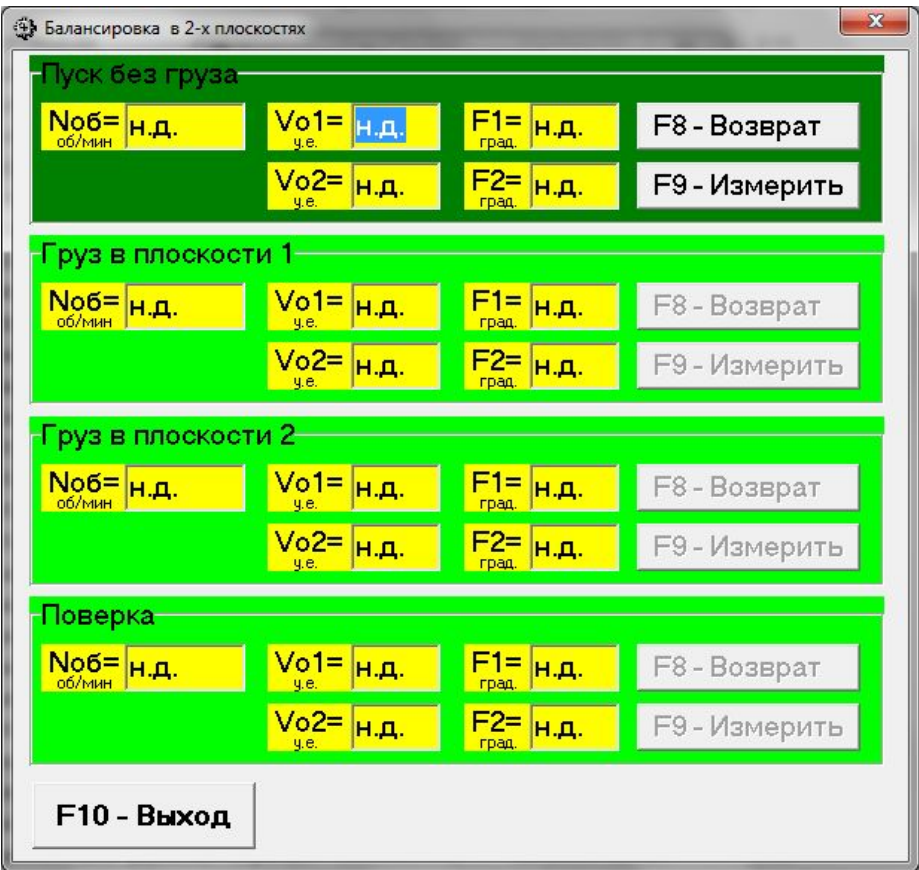

 Рис. 7.4. Рабочее окно, используемое для измерений при первичной балансировке в двух плоскостях.

На готовность программы к работе в данном разделе указывает темнозелёный цвет фона раздела и подсветка кнопок **«F8 – Возврат»** и **«F9 – выполнить»,** которые расположены в правой части данного таблицы.

 Кнопка **«F8 – Возврат»** (или функциональная клавиша **F8**) может использоваться для возврата в предыдущее рабочее окно программы.

**ВНИМАНИЕ! Перед началом измерения (если не предусмотрено программное управление процессом пуска и остановки станка) необходимо включить вращение балансируемого ротора (первый пуск).**

 Для начала измерений в разделе **«Пуск без груза»** необходимо «щёлкнуть мышкой» по кнопке **«F9 – Выполнить» (**или нажать клавишу **F9** на клавиатуре компьютера**),** после чего в окне «**Частота вращения**» (см. рис. 7.5) начинает выполняться замер частоты вращения.

 В случае, если измеренное значение частоты вращения отличается не более чем на ±10% от заданного значения, рабочее окно «**Частота вращения**» имеет светлозелёный фон, что указывает на возможность продолжения работы. Для чего в этом окне следует «щёлкнуть мышкой» по кнопке **«F9 – Принять» (**или нажать клавишу **F9** на клавиатуре компьютера**)** и начать измерение параметров вибрации (силы) на опорах станка при первом пуске.

 Если же измеренное значение частоты вращения ротора не укладывается в допуск, то фон рабочего окна приобретает соответственно либо синий цвет (ниже допуска), либо красный цвет (выше допуска).

 Это указывает, что дальнейшая работа по программе невозможна пока не будет проведена дополнительная настройка частоты вращения ротора до момента её совпадения с допуском.

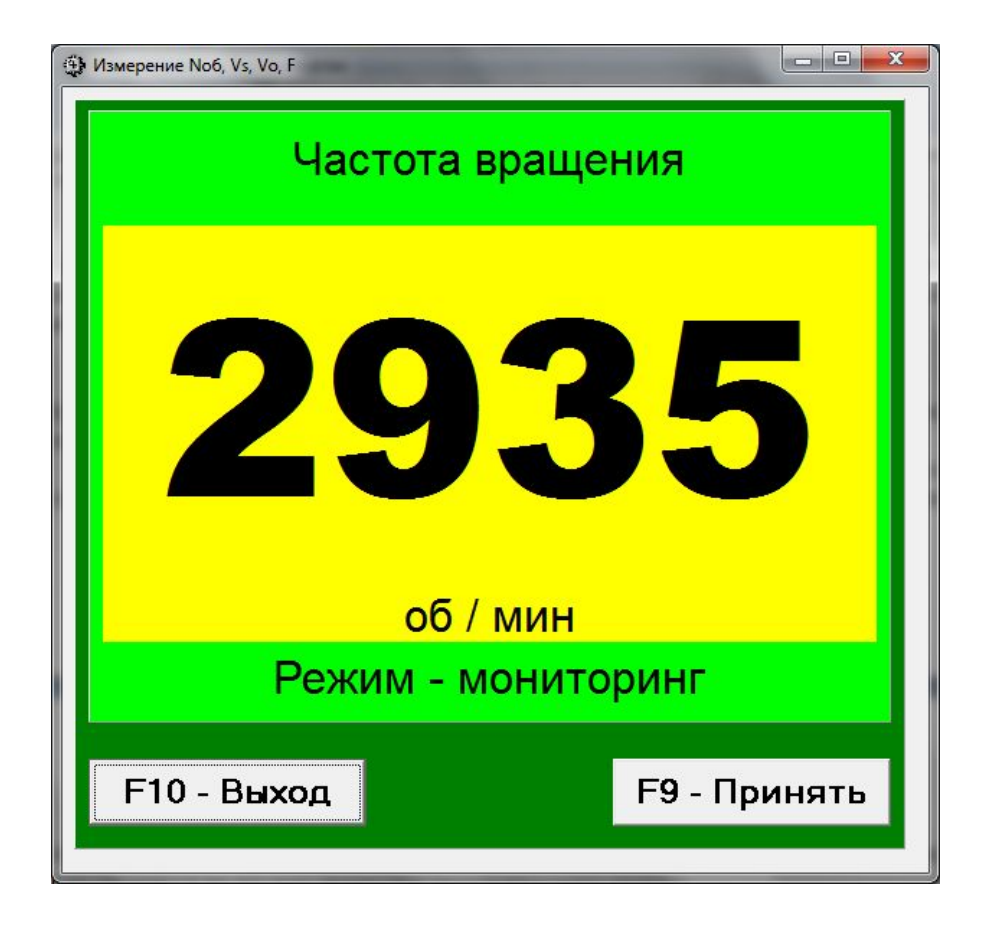

 Рис. 7.5. Рабочее окно, используемое для измерения частоты вращения ротора

 После нажатия кнопки **«F9 – Принять»** в рабочем окне «**Частота вращения**» загорается красный транспорант «**Режим – Рабочий замер**».

 После чего начинает выполняться замер вибрации (силы) на опорах станка, а также проводится обработка результатов этих измерений, которые в зависимости от частоты вращения ротора могут длиться от 4 до 15 секунд.

 При успешном выполнении процесса измерений в соответсвующих окошках раздела «**Пуск без груза**» появляются результаты измерения частоты вращения ротора (**Nоб**), а также значения величин СКЗ (**Vо1, Vо2**) и фаз (**F1, F2**) вибрации (силы), проявляющиеся на частоте вращения баланcируемого ротора.

 После завершения замера на первом пуске изменяется цвет фона раздела **«Груз в плоскости 1» (**с салатного на тёмнозелёный) и включается подсветка кнопок **«F8 – Возврат» и «F9 – выполнить»**, что указывает на готовность прибора к работе на втором пуске (см. рис. 7.6).

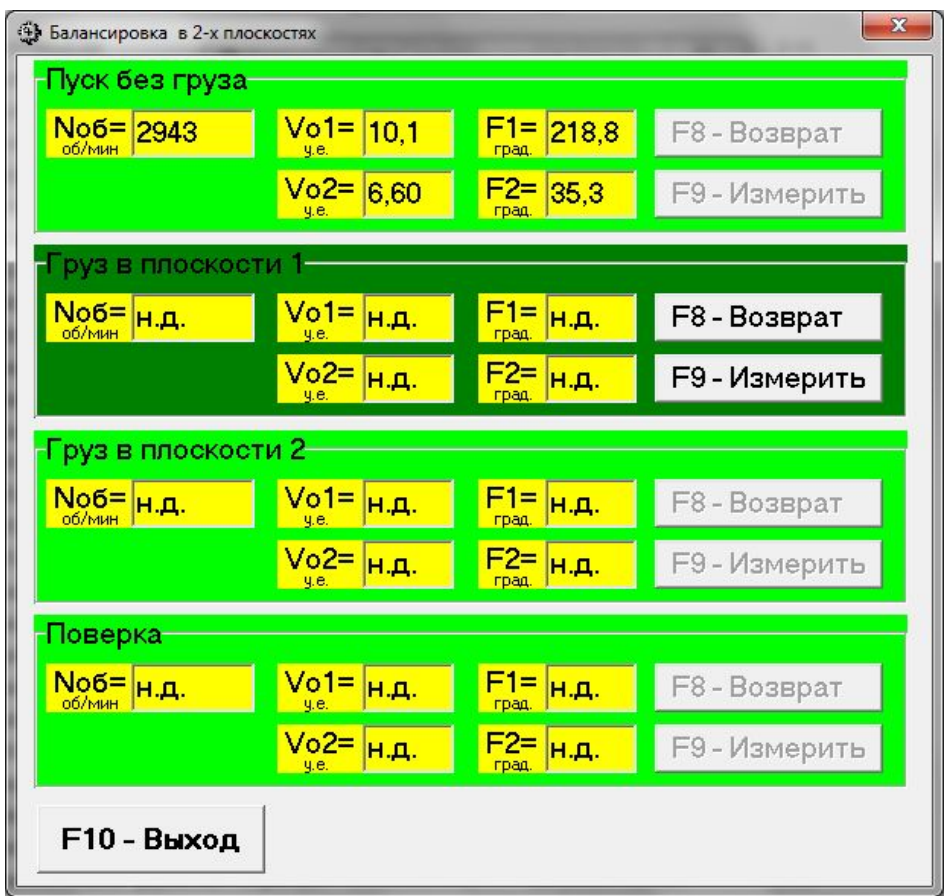

 Рис. 7.6. Рабочее окно, используемое для измеренина втором шаге балансировки при установке пробного груза в плоскости 1

 Перед началом измерения параметров вибрации (силы) в разделе **«Груз в плоскости 1»**, следует остановить вращение балансируемого ротора и установить на нём в первой плоскости пробный груз.

Масса этого груза уже задана при подготовке к измерениям в память прибора в рабочем окне **«Исходные данные»** (см. рис. 7.3).

После этого необходимо вновь включить вращение ротора и убедиться, что она вышла на рабочий режим.

#### **ВНИМАНИЕ!**

**1. Вопрос о выборе массы пробного груза рассмотрен в приложении 1.**

**2. При необходимости использования в дальнейшей работе режима «Повторно» место установки пробного груза должно обязательно совпадать с плоскостью установки метки, используемой для отсчета фазового угла.**

 Для проведения измерения параметров вибрации (силы) в разделе **«Груз в плоскости 1»** необходимо «щёлкнуть мышкой» по кнопке **«F9 – Выполнить» (**или нажать клавишу **F9** на клавиатуре компьютера**),** после чего в окне «**Частота вращения**» (см. рис. 7.5) начинает выполняться замер частоты вращения.

 В случае, если измеренное значение частоты вращения отличается не более чем на ±10% от заданного значения, рабочее окно «**Частота вращения**» имеет светлозелёный фон, что указывает на возможность продолжения работы. Для продолжения работы в этом окне следует «щёлкнуть мышкой» по кнопке **«F9 – Принять» (**или нажать клавишу **F9** на клавиатуре компьютера**)** и начать измерение параметров вибрации (деформации) опор станка на втором пуске.

После завершения замера на втором пуске в соответсвующих окошках раздела «**Груз в плоскости 1**» появляются результаты измерения частоты вращения ротора (**Nоб**), а также значения величин СКЗ (**Vо1, Vо2**) и фаз (**F1, F2**) вибрации, (силы), проявляющиеся на частоте вращения баланcируемого ротора.

 Перед началом измерения параметров вибрации в разделе **«Груз в плоскости 2»**, следует остановить вращение ротора балансируемой машины и установить на пробный груз в плоскости 2.

Масса этого груза задана при подготовке к измерениям в рабочем окне **«Балансировка в 2-х плоскостях. Исходные данные»** (см. рис. 7.3).

После этого необходимо вновь включить вращение ротора балансируемой машины и убедиться, что она вышла на рабочий режим.

 Для проведения измерения параметров вибрации (силы) в разделе **«Груз в плоскости 2»** необходимо «щёлкнуть мышкой» по кнопке **«F9 – Выполнить» (**или нажать клавишу **F9** на клавиатуре компьютера**).** После этого в окне «**Частота вращения**» (см. рис. 7.5) начинает выполняться замер частоты вращения.

 В случае, если измеренное значение частоты вращения отличается не более чем на ±10% от заданного значения, рабочее окно «**Частота вращения**» имеет светлозелёный фон, что указывает на возможность продолжения работы.

 Для продолжения работы в этом окне следует «щёлкнуть мышкой» по кнопке **«F9 – Принять» (**или нажать клавишу **F9** на клавиатуре компьютера**)** и начать измерение параметров вибрации (силы) на опорах станка при третьем пуске.

После завершения замера на третьем пуске в соответсвующих окошках раздела «**Груз в плоскости 2**» появляются результаты измерения частоты вращения ротора (**Nоб**), а также значения величин СКЗ (**Vо1, Vо2**) и фаз (**F1, F2**) вибрации, (силы), проявляющиеся на частоте вращения баланcируемого ротора.

 Одновременно поверх рабочего окна «**Балансировка в 2-х плоскостях**» появляется рабочее окно **«Установка грузов и дисбаланс»** (см. рис.7.7), в котором выводятся результаты расчёта параметров корректирующих грузов, которые необходимо установить на роторе в первой и второй плоскостях для компенсации его дисбаланса.

 Причём, в случае использования полярной системы координат на дисплей выводятся значения масс (**М1, М2**) и углов установки (**f1, f2**) корректирующих грузов, как это показано на рис.7.7.

 В случае разложения корректирующего груза по лопастям на дисплей для каждой плоскости выводятся номера лопастей (**Z1i, Z1j** и **Z2i, Z2j**) балансируемого ротора и массы грузов, которые необходимо на них установить.

#### **ВНИМАНИЕ! :**

**1. После появления на дисплее компьютера рабочего окна «Установка грузов и дисбаланс» (рис. 7.7) необходмо остановить вращение ротора и снять с него установленный ранее пробный груз.**

 **Только после этого можно приступать к установке (или съему) на роторе корректирующих грузов.**

**2. Отсчет углового положения места удаления с ротора корректирующего груза в полярной системе координат выполняется от места установки пробного груза. Направление отсчета угла совпадает с направлением вращения ротора.**

**3. В случае балансировки по лопастям, лопасть балансируемого ротора условно принимаемая за 1-ю, совпадает с местом установки пробного груза (метки).**

 **Направление отсчёта номера лопасти, указанной на дисплее компьютера, совпадает с направлением вращения ротора.**

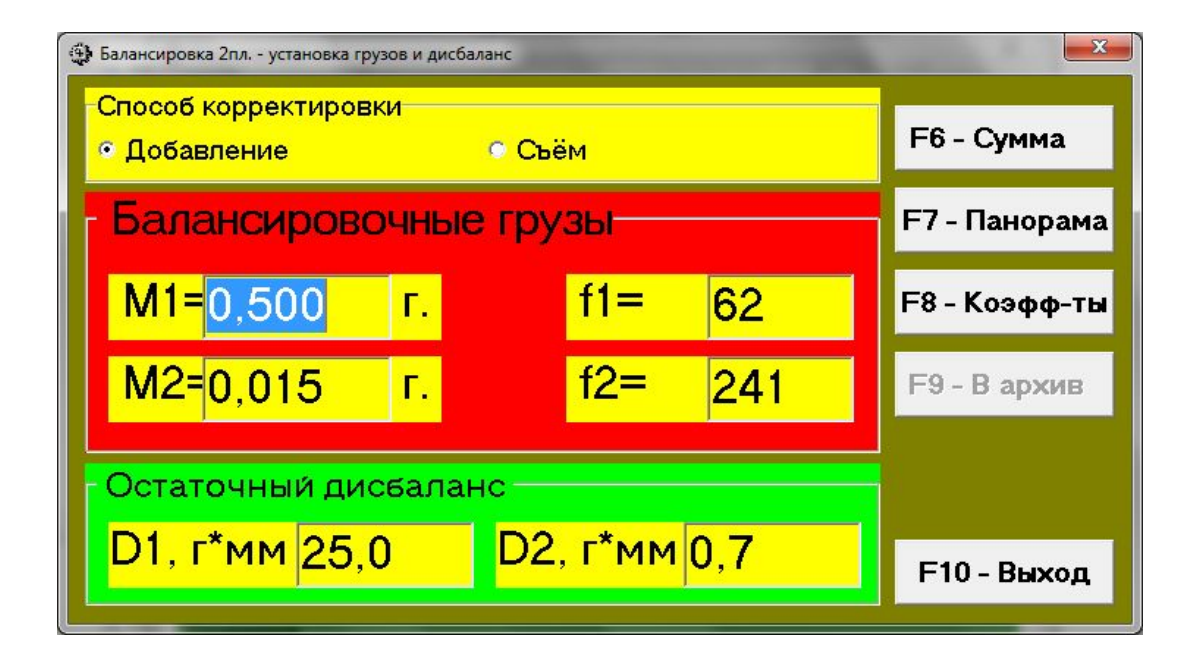

 Рис. 7.7. Рабочее окно вывода результатов расчета параметров корректирующих грузов

После установки на балансируемом роторе требуемых корректирующих грузов нужно нажать кнопку **«Выход -F10» (**или функциональную клавишу **F10** на клавиатуре компьютера**),** вернуться в предыдущее рабочее окно программы **«Балансировка в 2-х плоскостях»** и провести оценку эффективности выполненной балансировочной операции.

 При этом рабочем окне программы **«Балансировка в 2-х плоскостях»** (рис.7.6) меняется цвет фона раздела **«Проверка» (**с салатного на тёмнозелёный) и включается подсветка кнопки **«F9 – Выполнить»**, что указывает на готовность прибора к работе на четвёртом (проверочном) пуске.

 **ВНИМАНИЕ! Перед началом измерения на четвёртом (проверочном) пуске необходимо включить вращение ротора и убедиться, что он вышел на заданную частоту вращения.**

После завершения проверочного пуска в соответсвующих окошках раздела «**Проверка**» появляются результаты измерения частоты вращения ротора (**Nоб**), а также значения величин СКЗ (**Vо1, Vо2**) и фаз (**F1, F2**) вибрации, (силы), проявляющиеся на частоте вращения баланcируемого ротора.

 Одновременно поверх рабочего окна «**Балансировка в 2-х плоскостях**» появляется рабочее окно **«Установка грузов и дисбаланс»** (см. рис.7.7), в котором выводятся результаты расчёта параметров **дополнительных** корректирующих грузов, которые необходимо установить (удалить) на роторе для компенсации его остаточного дисбаланса.

 Кроме того в этом же окне также выводятся величины остаточного дисбаланса ротора, достигнутые после балансировки.

 В случае, когда величины остаточного дисбаланса удовлетворяют требованиям допусков, установленных в технической документации на балансируемый ротор, процесс балансировки может быть завершён.

В противном случае процесс балансировки может быть продолжен. Это позволяет методом последовательных приближений скорректировать возможные погрешности, которые могут иметь место при установке (удалении) корректирующего груза на балансируемом роторе.

 При продолжении процесса балансировки на балансируемом роторе необходимо установить (удалить) дополнительные корректирующие грузы, параметры которой указаны в окне **«Установка грузов и дисбаланс».**

 После чего нужно нажать кнопку **«Выход - F10» (**или функциональную клавишу **F10** на клавиатуре компьютера**)** и вернуться в предыдущее рабочее окно программы для продолжения работы по программе.

## **7.3.1.3. Дополнительные функции и возможности доступные при работе в рабочем окне «Установка грузов и дисбаланс».**

 Как видно из рис. 7.7, при работе в окне **«Установка грузов и дисбаланс»** помимо кнопки **«F10-Выход»** могут использоваться метки **«Добавление»** и **«Съём»**, а также ещё четыре управляющие кнопки - **«F6–Сумма»,** «**F7-Панорама**», **«F8– Коэффициенты», «F9-В архив».**

 С помощью меток **«Добавление»** и **«Съём»** пользователь имеет возможность выбрать способ корректировки дисбаланса, который может выполняться как путём добавления корректирующих грузов на ротор, так и путём их съёма (удаления).

 Для этого в разделе «**Способ корректировки**» следует с помощью «мышки» установить метку в окошке «**Добавление**» или окошке «**Съём**».

По умолчанию метка программно устанавливается в окошке «**Добавление**».

 Кнопка «**F6 –Сумма**» используется в случае, когда необходимо суммировать корректирующие грузы, получаемые при последовательном выполнении нескольких циклов балансировки.

 Такая ситуация может возникнуть в случае, когда за один цикл пользователю не удаётся достигнуть требуемого качества балансировки ротора и требуется проведение дополнительных циклов балансировки.

 При нажатии кнопки «**F6 –Сумма**» на дисплей компьютера выводится рабочее окно «Суммарный груз и фаза» (рис.7.8.), в котором выводятся массы исходного (основного) и текущего (дополнительного) корректирующих грузов, а также их суммарные значения.

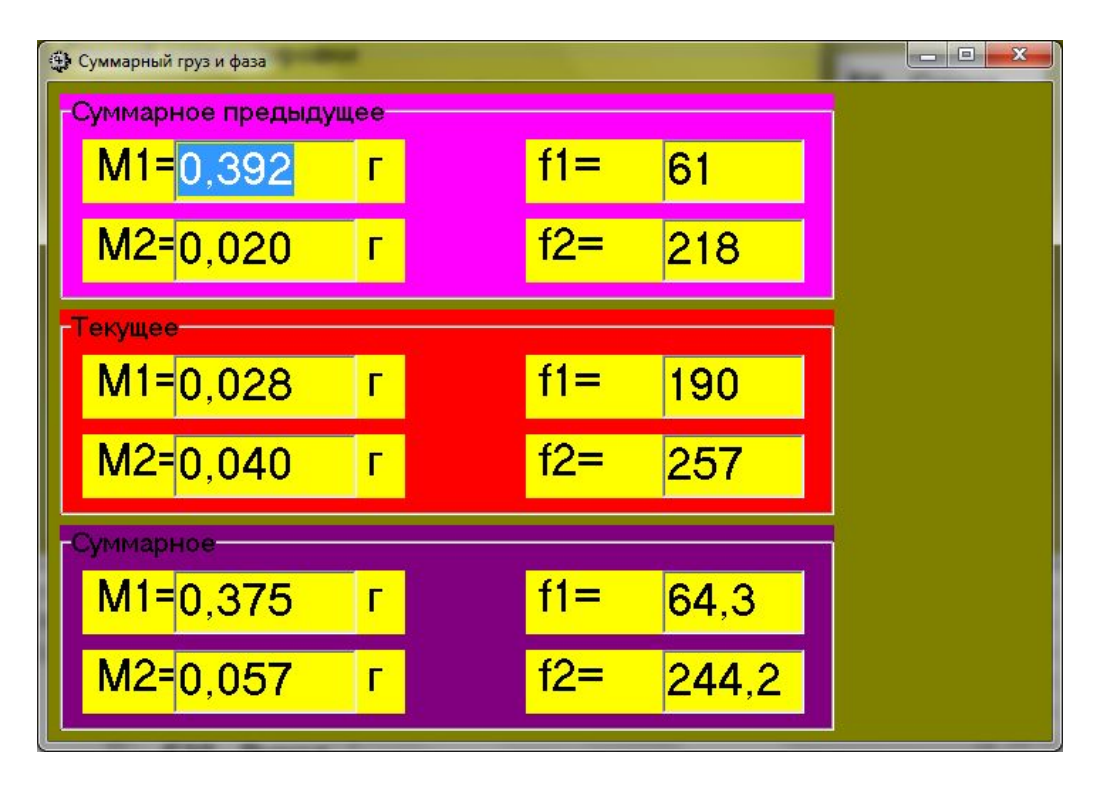

Рис. 7.8. Рабочее окно «Суммарный груз и фаза».

 Это позволяет пользователю при необходимости ограничиться установкой на балансируемом роторе только двух суммарных корректирующих грузов.

 Следует отметить, что установка на роторе вместо нескольких текущих грузов двух суммарных грузов может привести к дополнительной погрешности балансировки, связанной с погрешностью взвешивания и установки суммарных грузов.

**Внимание! Режим «Суммарный груз и фаза» в данной версии программы реализован только для вывода грузов в полярной системе координат и не работает в случае разложения грузов по лопастям.**

Кнопка «**F7 –Панорама**» используется для вывода результатов балансировки не только в цифровой форме, но и в виде графиков.

При её нажатии на дисплее компьютера появляется рабочее окно «**Круговые диаграммы**» (см. рис. 7.9), позволяющее выводить параметры корректирующих грузов в векторной форме на круговых диаграммах (в полярной системе координат)..

Кнопка **«F8–Коэффициенты» (**или функциональная клавиша **F8** на клавиатуре компьютера**)** используется для просмотра и запоминания в памяти компьютера коэффициентов балансировки ротора, рассчитанных по результатам трёх тарировочных пусков.

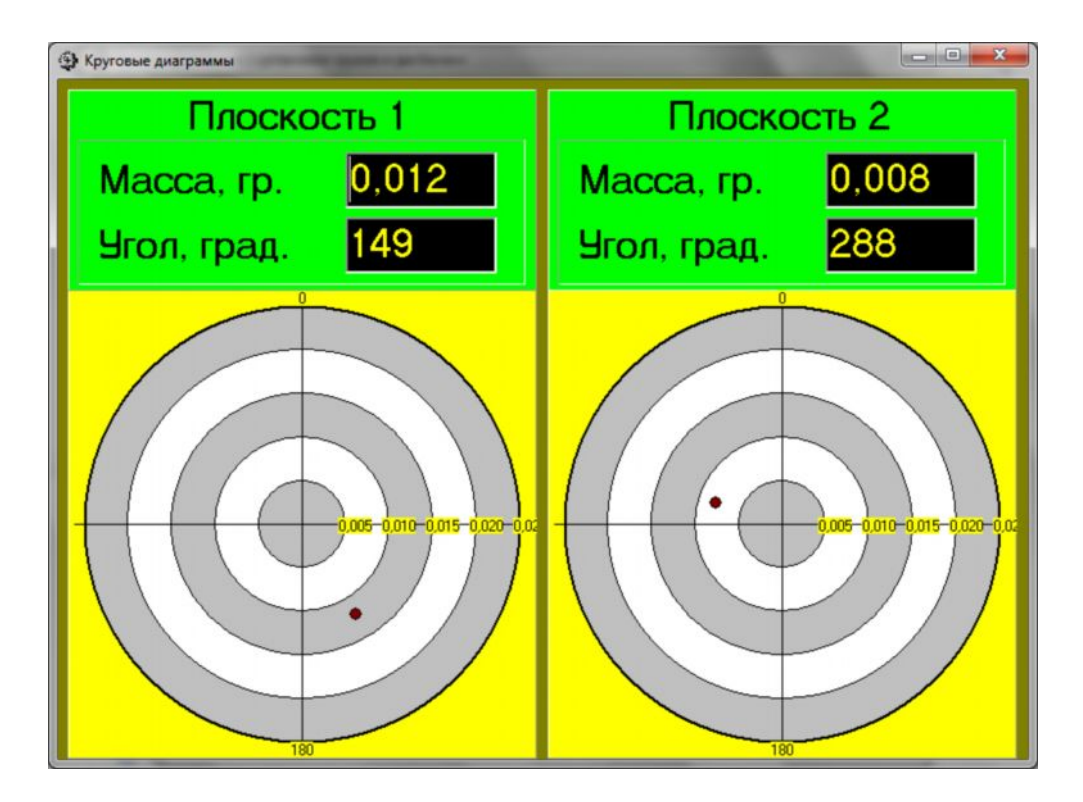

Рис. 7.9. Рабочее окно «Круговые диаграммы».

 При её нажатии на дисплее компьютера появляется рабочее окно **«Коэффициенты балансировок в 2-х плоскостях»** (см. рис.7.10), в котором выводятся коэффициенты балансировки, рассчитанные по результатам трёх тарировочных пусков.

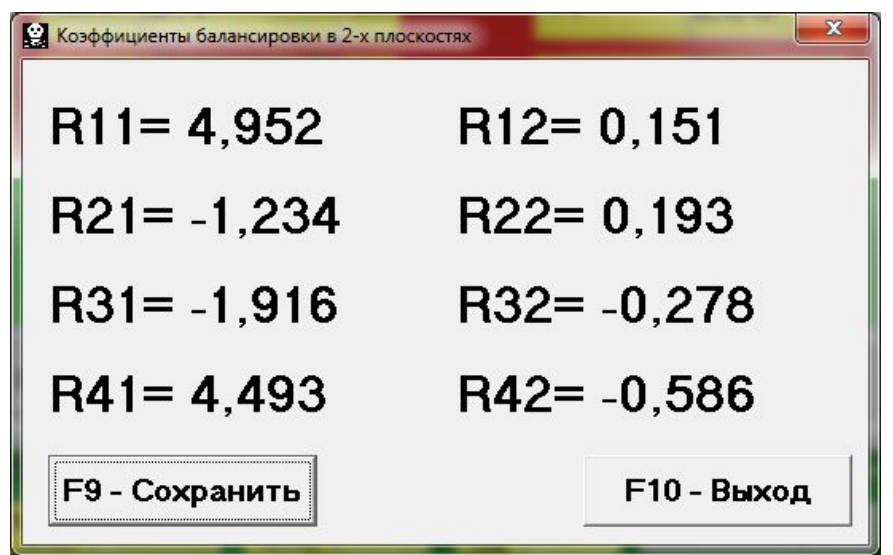

Рис. 7.10. Рабочее окно с коэффициентами балансировки в 2-х плоскостях.

 В случае, если при последующей балансировке данной машины предполагается использовать режим **«Повторная»**, указанные коэффициенты должны быть сохранены в памяти компьютера.

 Для этого в рабочем окне **«Коэффициенты балансировок в 2-х плоскостях»** следует нажать кнопку «**F9 – Сохранить**» и перейти на вторую страницу этого окна (см. рис.7.11).

|           | Коэффициенты балансировок в 2-х плоскостях |        |                       |                               |     |      |       |                 |                 |                                                              |     |     |     |     | $\mathbf{x}$                                                     |
|-----------|--------------------------------------------|--------|-----------------------|-------------------------------|-----|------|-------|-----------------|-----------------|--------------------------------------------------------------|-----|-----|-----|-----|------------------------------------------------------------------|
| <b>NN</b> |                                            | Машина |                       | N.non Mnp.1 Rnp.1 Mnp.2 Rnp.2 |     |      |       | R <sub>11</sub> | R <sub>12</sub> | R <sub>21</sub>                                              | R22 | R31 | R32 | R41 | R42                                                              |
|           |                                            |        |                       | 1.23                          | 101 | 3,17 |       |                 |                 |                                                              |     |     |     |     | 102 1,83977 10,57623,07159 10,05214,59424 10,0238-1,4196 1,01139 |
| 2         |                                            |        | 13                    | 1.23                          | 101 | 3.17 |       |                 |                 |                                                              |     |     |     |     | 102 1,83977 10,57623,07159 10,05214,59424 10,0238-1,4196 1,01139 |
| 3         |                                            |        | 17                    | 1.23                          | 101 | 3,17 |       |                 |                 |                                                              |     |     |     |     | 102 1.83977 10.57623.07159 10.05214.59424 10.0238-1.4196 1.01139 |
|           | 4 Стенд 10                                 |        |                       | 0,7                           | 40  | 0,7  |       |                 |                 |                                                              |     |     |     |     | 40 3.940103.40712-1.1099-0.7072-0.9769-1.6310 3.493133.05852     |
| 5         |                                            |        |                       | 0,7                           | 40  | 0,7  |       |                 |                 |                                                              |     |     |     |     | 40 3,940103,40712-1,1099-0,7072-0,9769-1,6310 3,493133,05852     |
|           | 6 Стенд 11                                 |        |                       | 0,7                           | 40  | 0,7  |       |                 |                 |                                                              |     |     |     |     | 40 4.94805-0.0136-1.1263 0.26029-1.7180-0.7058 4.50653-0.3069    |
|           | 7 Стенд12                                  |        |                       | 0,7                           | 40  | 0,7  |       |                 |                 | 40 5,133330,63873-1,4287-0,0023-1,5946-0,3213 4,68955-0,3571 |     |     |     |     |                                                                  |
|           |                                            |        |                       |                               |     |      |       |                 |                 |                                                              |     |     |     |     |                                                                  |
|           | <b>F2 - Выбрать</b>                        | T<     | $\blacktriangleright$ | ۰                             |     | ▴    | $5\%$ | $\mathbf{C}$    |                 | <b>F10 - Выход</b>                                           |     |     |     |     |                                                                  |

 Рис. 7.11. Вторая страница рабочего окна с коэффициентами балансировки в 2-х плоскостях.

 После чего необходимо ввести условное обозначение балансируемого ротора в окошке **«Машина»,** помещаемое в последней значащей строке таблицы, и нажать («щёлкнуть мышкой») кнопку **« √ »** для сохранения в памяти компьютера указанных данных**.**

Далее можно вернуться преыдущее окно, для чего следует нажать кнопку **«F10-Выход» (**или функциональную клавишу **F10** на клавиатуре компьютера**).**

После чего можно вернуться рабочее окно **«Установка грузов и дисбаланс»**, для чего следует нажать кнопку **«F10-Выход» (**или функциональную клавишу **F10** на клавиатуре компьютера**).**

Кнопка **«В архив - F9»** в рабочем окне **«Установка грузов и дисбаланс»** (см. рис. 7.7) используется для перехода в архив, где автоматически сохраняются результаты балансировок.

 При её нажатии на дисплее компьютера появляется рабочее окно **«Архив балансировок в 2-х плоскостях»** (см. рис.7.12), в котором приводятся исходные и конечные данные текущей балансировки, а также таблица с результатами всех предыдущих балансировок.

 При работе в данном окне (см. рис. 7.18) выполняется подготовка результатов последней балансировки для архивного хранения и последующей распечатки протокола.

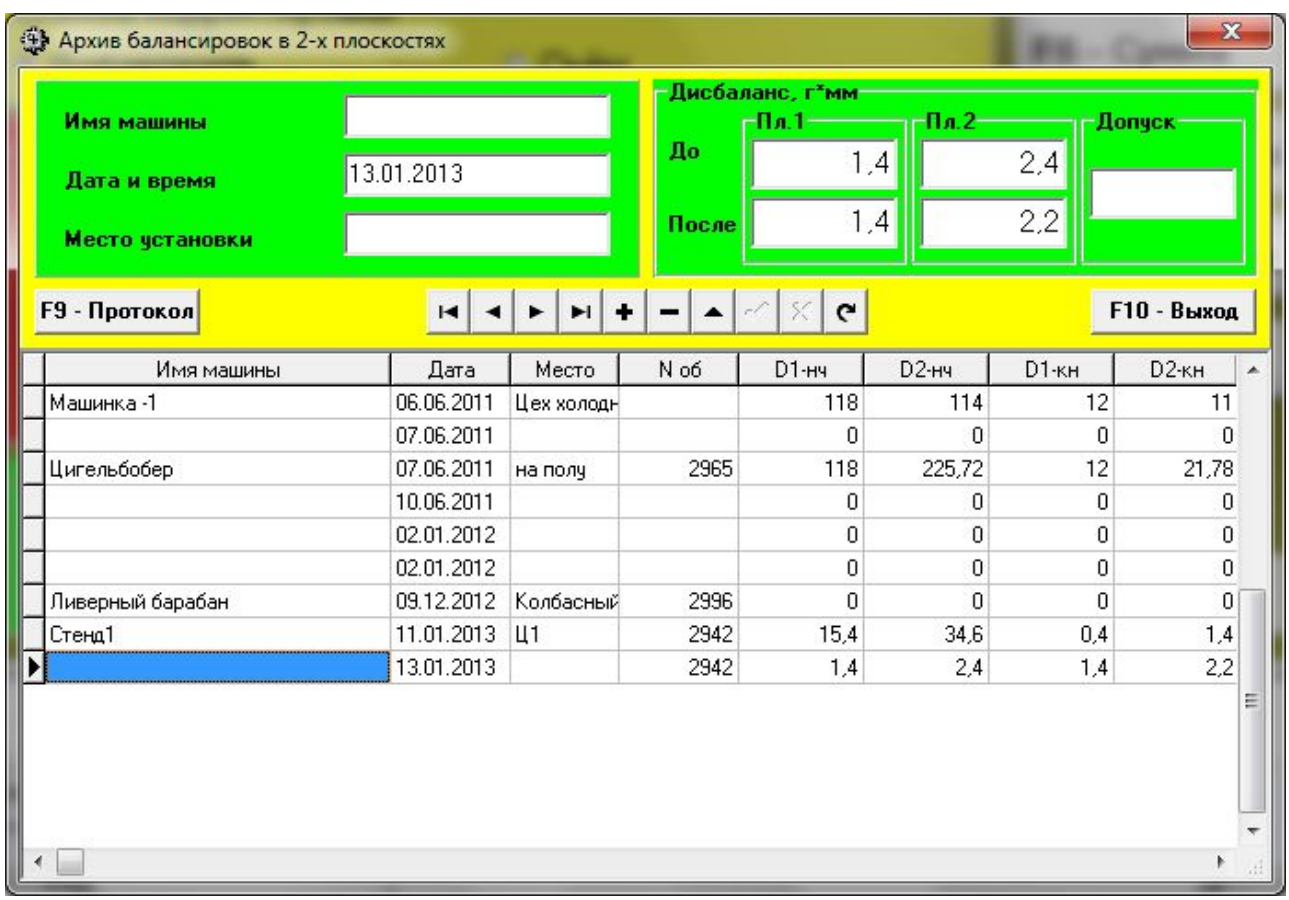

Рис. 7.12. Рабочее окно «Архив балансировки в 2-х плоскостях»

Подготовка включает в себя:

- ввод названия (или условного обозначения) блансируемого ротора, который выполняется в окошке **«Имя машины»;**
- ввод допуска, установленного в нормативной документации на остаточный дисбаланс блансируемого механизма, который выполняется в окошке **«Допуск».**

После ввода указанных данных для их запоминания в памяти компьютера необходимо нажать («щёлкнуть мышкой») кнопку **« √ »**, расположенную в ряду управляющих кнопок рабочего окна **«Архив балансировок в 2-х плоскости»**.

После этого, нажав («щёлкнув мышкой») кнопку **«F9 - Протокол»**, можно вывести на дисплей компьютера проект протокола проверки, отредактировать его и, при необходимости, распечатать на принтере или сохранить в памяти компьютера как текстовый документ.

 Пример оформления протокола балансировки ротора представлен на рис. 7.13.

 Для завершения работы в данном окне необходимо нажать («щёлкнуть мышкой») кнопку **«F10 - Выход».**

 $\left\| \mathbf{G} \right\|$  $\mathbf{x}$ Protokol.txt - Блокнот Файл Правка Формат Вид Справка  $\lambda$ 1. Наименование предприятия: ООО "Кинематика" 2. Модель и инв.№ балансировочного станка. 3. Характеристики ротора:<br>- обозначения по чертежу Ротор - 3565<br>- масса ртотор, кг - 20<br>- геометрические размеры ротора (максимальный диаметр, длина), мм - 200\*1000 | 4. Частота вращения ротора при балансировке N = 2942 об/мин 5. Нормативные документы, используемые при балансировке:<br>- ГОСТ ИСО 1940-1-2007 Вибрация. Требования к качеству балансировки<br>- жестких роторов. Часть 1. Определение допустимого дисбаланса.<br>- ГОСТ 22061-76 Машины и техноло классов точности балансировки. 6. Дата проведения балансировки: < 11 > Январь 2013г.; 7. Сводная таблица результатов измерений при балансировке дисбаланс, г<sup>\*</sup>мм No МОМАНТ  $\left| \frac{\pi}{n} \right|$ Плоскость 2 измерений Плоскость 1 Допуск 15.4  $34.6$ 1. до балансировки  $2,0$ 2. После балансировки  $0,4$  $1.4$ Заключение: Исполнитель:

Рис. 7.13. Пример оформления протокола балансировки ротора

## **7.3.2. Повторная балансировка ротора.**

#### **7.2.2.1. Натройка измерительной системы (ввод исходных данных).**

 Повторная балансировка может выполняться для ротора, для которого ранее уже были определены и занесены в память компьютера коэффициенты балансировки.

 **Внимание! При проведеии повторной балансировки датчик фазового угла должны быть установлен точно так же, как и при проведении первичной балансировки.**

Ввод исходных данных для проведения повторной балансировки (как и в случае первичной балансировки) начинается в рабочем окне **«Исходные данные»** (см. рис. 7.3).

 При этом в разделе «**Вид балансировки**» необходимо с помощью «мышки» поставить метку в графе «**Повторная**» и нажать, на расположенную справа от неё кнопку **«Выбор»**.

 В этом случае на дисплее прибора появится вторая страница рабочего окна **«Коэффициенты балансировок в 2-х плоскостях»** (см. рис.7.11), содержащая коэффициенты балансировки для всех ранее отбалансированных роторов.

 Перемещаясь по таблице этого архива с помощью управляющих кнопок «►» или «◄» можно выбрать нужную запись с коэффициентами балансировки интересующего нас ротора. После чего для использования этих данных в текущих измерениях следует нажать кнопку **«F2 – Выбрать».**

Далее **следует** нажать кнопку **«F10 – Выход»** и вернуться в предыдущее рабочее окно **«Исходные данные»** (см. рис. 7.3),**.**

После этого содержание всех остальных окошек рабочего окна **«Балансировка в 1 пл. Исходные данные»** заполняется автоматически.

**Внимание! При необходимости исходные данные, сохранённые в разделах этого окна «Система координат» и «Радиус установки пробного груза», могут быть изменены.**

 После завершения ввода исходных данных следует «щёлкнуть мышкой» по кнопке **«F9 – Продолжить» (**или нажать клавишу **F9** на клавиатуре компьютера**).**

После чего на дисплее компьютера появится рабочее окно (см. рис. 7.4), используемое для выполнения цикла измерений при повторной балансировке.

#### **7.3.2.2. Измерения при проведении повторной балансировки.**

«**Повторная**» балансировка требует проведения всего лишь одного настроечного пуска и, как минимум, одного проверочного пуска баласируемой машины.

 Измерение вибрации на первом - настроечном пуске машины выполняется в рабочем окне «**Балансировка в 2-х плоскостях**» (см. рис. 7.14) в раделе **«Пуск без груза».**

**ВНИМАНИЕ! Перед началом измерения необходимо включить вращение балансируемого ротора (первый пуск).**

На готовность программы к работе в данном разделе указывает темнозелёный цвет фона раздела и подсветка кнопок **«F8 – Возврат»** и **«F9 – выполнить»,** расположенных в его правой части.

 Кнопка **«F8 – Возврат»** (или функциональная клавиша **F8**) может использоваться для возврата в предыдущее рабочее окно программы.

 Для начала измерений в разделе **«Пуск без груза»** необходимо «щёлкнуть мышкой» по кнопке **«F9 – Выполнить» (**или нажать клавишу **F9** на клавиатуре компьютера**),** после чего в окне «**Частота вращения**» (см. рис. 7.5) начинает выполняться замер частоты вращения.

 В случае, если измеренное значение частоты вращения отличается не более чем на ±10% от заданного значения, рабочее окно «**Частота вращения**» имеет светлозелёный фон, что указывает на возможность продолжения работы. Для чего в этом окне следует «щёлкнуть мышкой» по кнопке **«F9 – Принять» (**или нажать клавишу **F9** на клавиатуре компьютера**)** и начать измерение параметров вибрации (силы) на опорах станка при первом пуске.

 Если же измеренное значение частоты вращения ротора не укладывается в допуск, то фон рабочего окна приобретает соответственно либо синий цвет (ниже допуска), либо красный цвет (выше допуска).

 Это указывает, что дальнейшая работа по программе невозможна пока не будет проведена дополнительная настройка частоты вращения ротора до момента её совпадения с допуском.

 После нажатия кнопки **«F9 – Принять»** в рабочем окне «**Частота вращения**» (см. рис 7.5) загорается красный транспорант «**Режим – Рабочий замер**».

 После чего начинает выполняться замер вибрации (силы) на опорах станка, а также проводится обработка результатов этих измерений, которые в зависимости от частоты вращения ротора могут длиться от 4 до 15 секунд.

 При успешном выполнении процесса измерений в соответсвующих окошках раздела «**Пуск без груза**» появляются результаты измерения частоты вращения ротора (**Nоб**), а также значения величин СКЗ (**Vо1, Vо2**) и фаз (**F1, F2**) вибрации (силы), проявляющиеся на частоте вращения баланcируемого ротора.

 Одновременно поверх рабочего окна «**Балансировка в 2-х плоскостях**» появляется рабочее окно **«Установка грузов и дисбаланс»** (см. рис.7.7), в котором выводятся результаты расчёта параметров корректирующих грузов, которые необходимо установить на роторе в первой и второй плоскостях для компенсации его дисбаланса.

 Далее процесс балансировки выполняется в соответствии с рекомендациями, подробно рассмотренными ранее в разделе 7.3.1.2. для первичной балансировки.

## **7.4. Работа в режиме «Графики»**

 Работа в режиме «**Графики**» начинается из Главного рабочего окна программы (см. рис. 7.1 ) при нажатии кнопки «F8 – Графики». После чего на дисплее компьютера открывается окно «Измерение вибрации по двум каналам. Графики» (см. рис. 7.14).

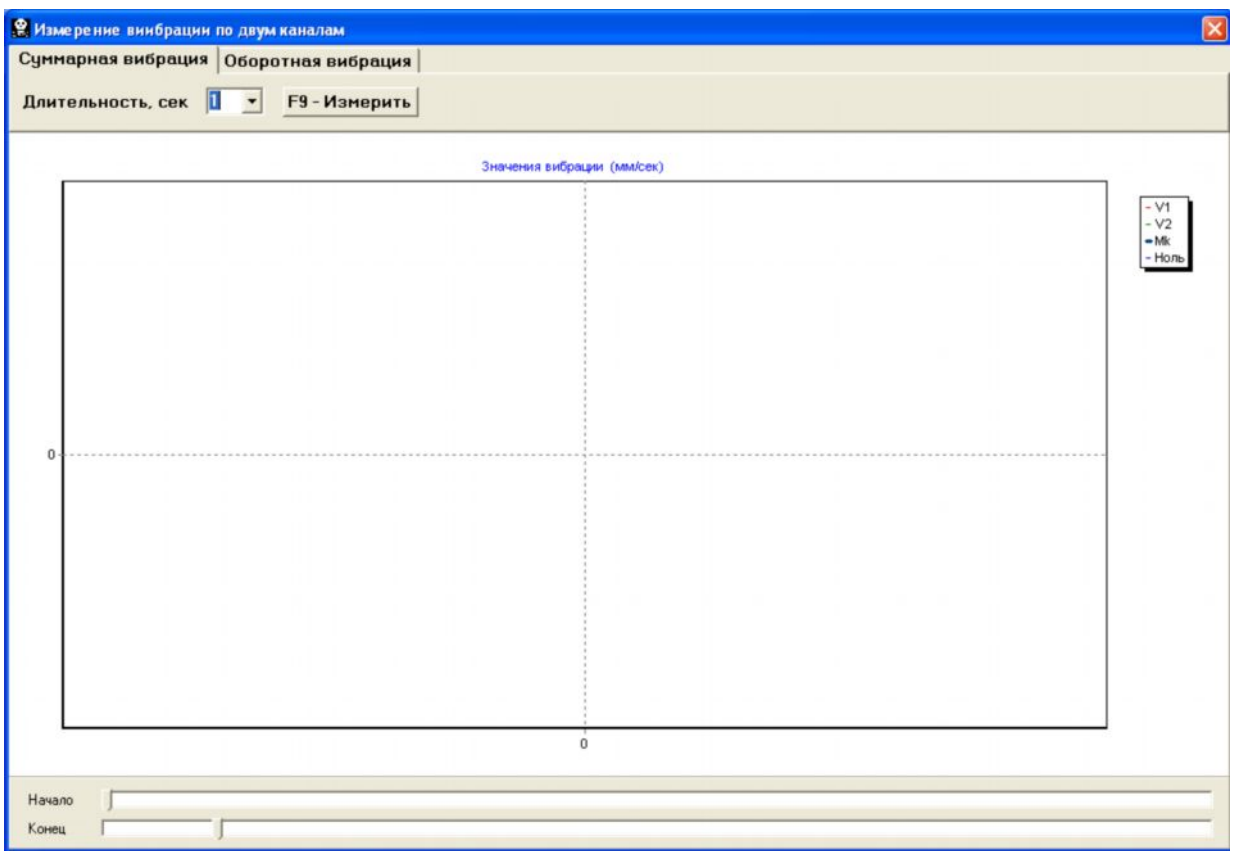

Рис. 7.14. Рабочее окно «Измерение вибрации по двум каналам. Графики».

 При работе в данном окне возможно построение двух вариантов графиков вибрации.

 Первый вариант позволяет получить графики временной функции суммарной вибрации (силы) измеренной на опорах балансировочног станка.

 Второй вариант позволяет получить графики вибрации (силы), проявляющейся на оборотной частоте ротора и её более высоких гармонических составляющих.

 Указанные графики получаются в результате проведения синхронной фильтрации временной функции суммарной вибрации (силы).

## **7.4.1. Графики суммарной вибрации (силы).**

 Для построения графиков суммарной вибрации (силы) в рабочем окне «**Измерение вибрации по двум каналам. Графики**» необходимо «щёлкнуть мышкой» по кнопке «**Суммарная вибрация**». Далее там же следует задать время измерения, для чего «щёлкнуть мышкой» по кнопке «▼» и выбрать из выпадающего списка нужную длительность процесса измерения, которая может быть равна 1, 5, 10, 15 или 20 секундам.

 Далее по готовности следует нажать « щёлкнуть мышкой» кнопку «**F9 – Измерить**», после чего начинается процесс измерения вибрации одновременно по двум каналам.

 После завершения процесса измерения в рабочем окне появляются графики временной функции суммарной вибрации по первому (красный цвет) и второму (зелёный цвет) измерительным каналам (см. рис. 7.15).

 На указанных графиках по оси **Х** откладывается время, а по оси **У** амплитуда виброскорости в мм/сек (или силы в условных единицах).

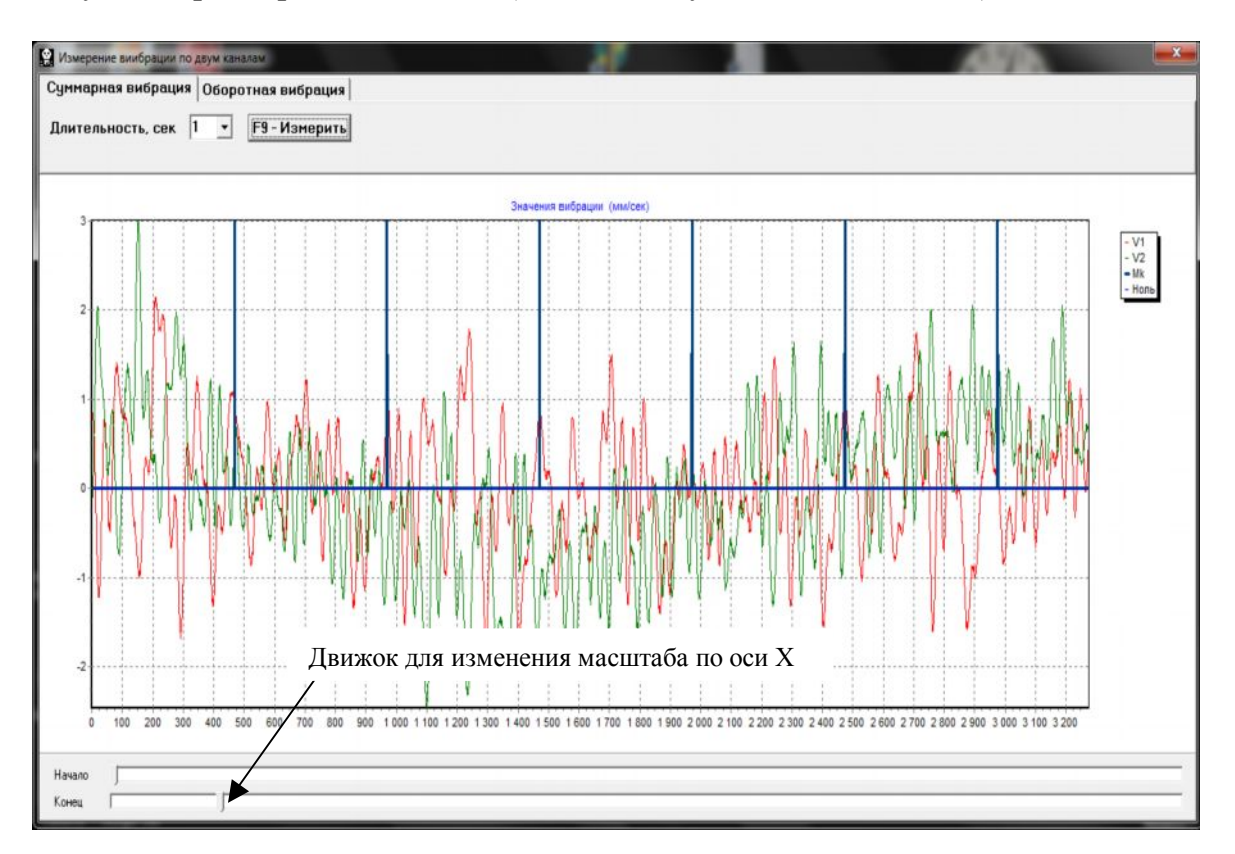

Рис. 7.15. Рабочее окно с графиками временной функции суммарной вибрации.

 На этих графиках также имеются метки (синий цвет), «привязывающие» графики суммарной вибрации (силы) к частоте вращения ротора. При этом каждая метка характеризует начало (завершение) очередного оборота ротора.

 При необходимости изменения масштаба графика по оси Х может использоваться движок, указанный на рис. 7.15 стрелкой.

#### **7.4.2. Графики оборотной вибрации.**

 Для построения графиков оборотной вибрации в рабочем окне «**Измерение вибрации (силы) по двум каналам. Графики**» (см. рис. 7.14) необходимо «щёлкнуть мышкой» по кнопке «**Оборотная вибрация**».

После чего на дисплее появляется рабочее окно (см. рис. 7.16), предназначенное для измерения оборотной вибрации (силы).

 В этом окне необходимо нажать («щёлкнуть мышкой») кнопку «**F9 – Измерить**», после чего начинает выполняться процесс измерения оборотных составляющих вибрации (силы), действующих на опорах балансировочного станка.

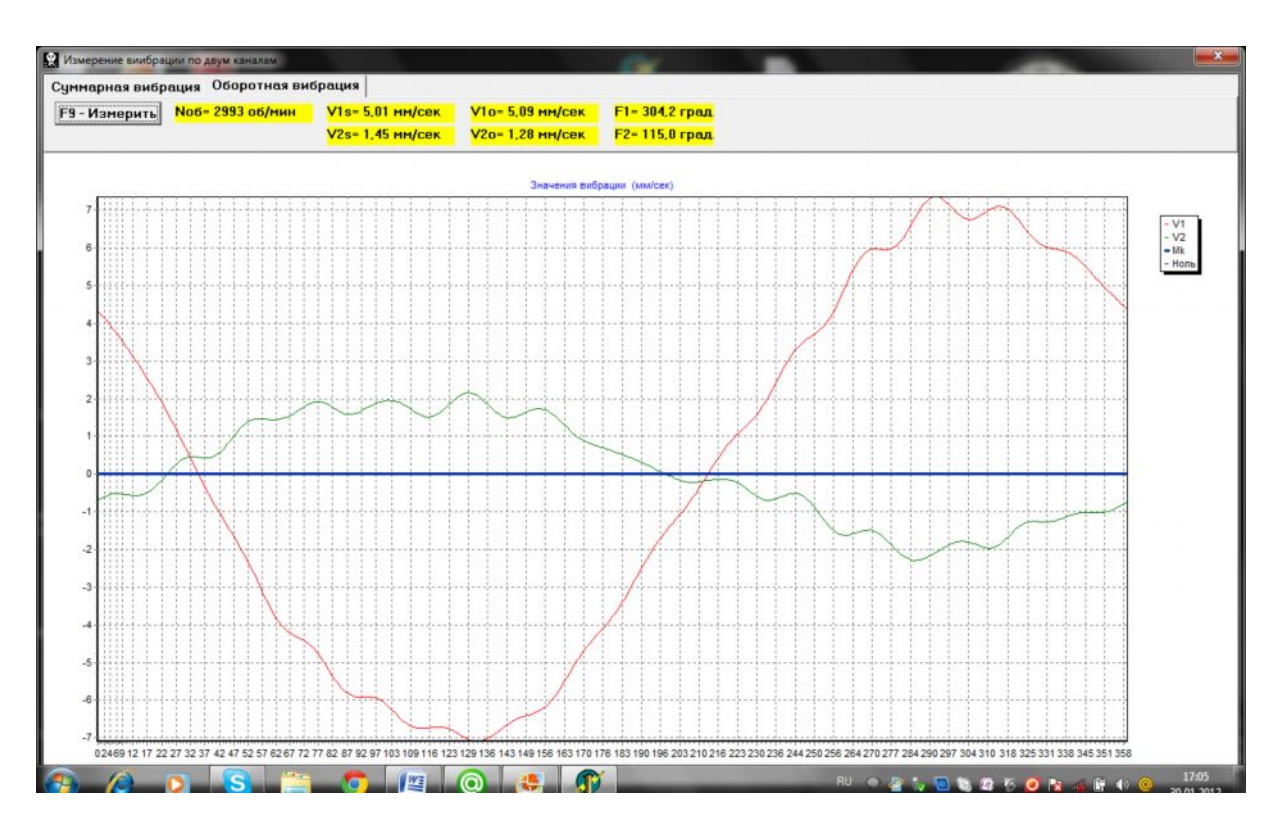

 Рис. 7.16. Рабочее окно для измерения оборотных составляющих вибрации (силы).

 После завершения процесса измерения и математической обработки результатов (синхронной фильтрации временной функции суммарной вибрации или силы) на диплее в рабочем окне на периоде равном **одному обороту ротора** выводятся графики **оборотных составляющих вибрации (силы)** по обоим каналам. При этом вибрация, измеренная по первому каналу, отображается красным, а по второму – зелёным цветом.

На указанных графиках по оси **Х** откладывается угол поворота ротора на одном обороте (от метки до метки), а по оси **У** - амплитуда виброскорости в мм/сек (или силв в условных единицах).

 Кроме того, в верхней части рабочего окна (справа от кнопки «**F9 – Измерить**») выводятся цифровые значения результатов измерений вибрации (силы) по обоим каналам, аналогичные тем, которые мы получаем в режиме **«Виброметр».**

 В частности там выводятся: величины СКЗ суммарной вибрации или силы (**V1s, V2s**), величины СКЗ (**V1o, V2o**) и фазы (**F1, F2**) 1-й гармоники оборотной составляющей вибрации (силы), а также частота вращения ротора (**Nоб**).

## **8. ОБЩИЕ УКАЗАНИЯ ПО ЭКСПЛУАТАЦИИ И ТЕХНИЧЕСКОМУ ОБСЛУЖИВАHИЮ**

**8.1.** Перед началом работы необходимо провести внешний осмотр прибора, при выполнении которого необходимо проверить:

- комплектность прибора согласно разделу 3 "Состав изделия и комплект поставки";
- отсутствие механических повреждений корпуса измерительного блока и компьютера, кабелей, датчиков и других комплектующих изделий;
- отсутствие загрязнения и окисления контактов разъемов на приборе и кабелях и легкость их соединения.

**8.2.** При эксплуатации прибора не рекомендуется включать его в производственную электросеть, в которой могут возникать резкие скачки тока и напряжения, которые могут привести к сбоям в работе прибора, особенно компьютера.

В случае невозможности обеспечения качественного электропитания прибора от внешней электросети рекомендуется использовать автономное питание от аккумулятора компьютера.

**8.3.** Климатические условия эксплуатации и хранения прибора должны соответствовать требованиям п.п.. 2.15 и 9.4 настоящей инструкции.

**8.4**. В процессе эксплуатации с целью обеспечения ноpмальной pаботы прибора и поддеpжания его в испpавном состоянии необходимо проводить регламентные работы по техническому обслуживанию прибора.

Виды и пеpиодичность технического обслуживания пpиведены в таблице 8.1.

Таблица 8.1

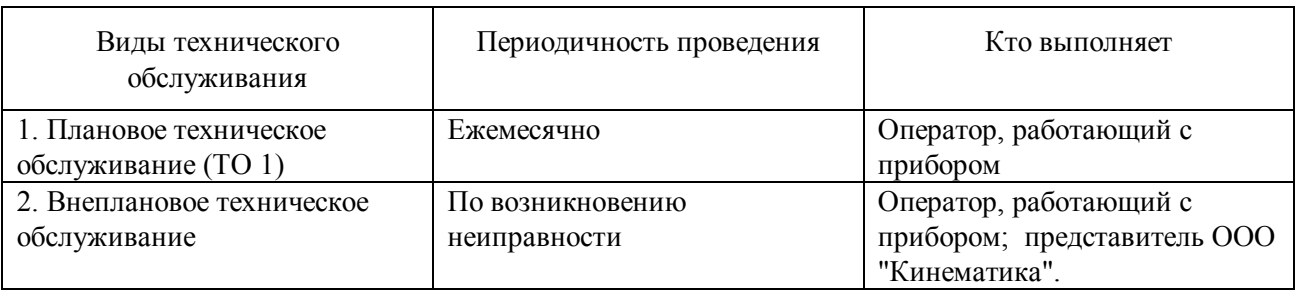

**8.4.1.** Плановое техническое обслуживание включает в себя следующие виды pабот:

- внешний осмотp всех устpойств прибора;
- удаление пыли и гpязи с датчиков вибрации, соединительных кабелей, pазъемов и измерительного блока, компьютера;
- пpомывку pазъемов и оптических частей (светодиод-фотодиод) датчика фазового угла (очистку и пpомывку пpоводить маpлей, смоченной в этиловом спиpте);
- пpотиpку кабелей (пpотиpку выполнять маpлей, смоченной в бензине);

**8.4.2**. Внеплановое обслуживание пpоизводится пpи возникновении неиспpавности. Оно включает в себя pаботы, связанные с устpанением неиспpавностей, заменой вышедших из стpоя комплектующих деталей, а также, пpи необходимости, все pаботы, по п. 8.4.1.

**8.4.3.** Пеpечень pасходных матеpиалов, необходимых для технического обслуживания, пpиведен в таблице 8.2.

## Таблица 8.2

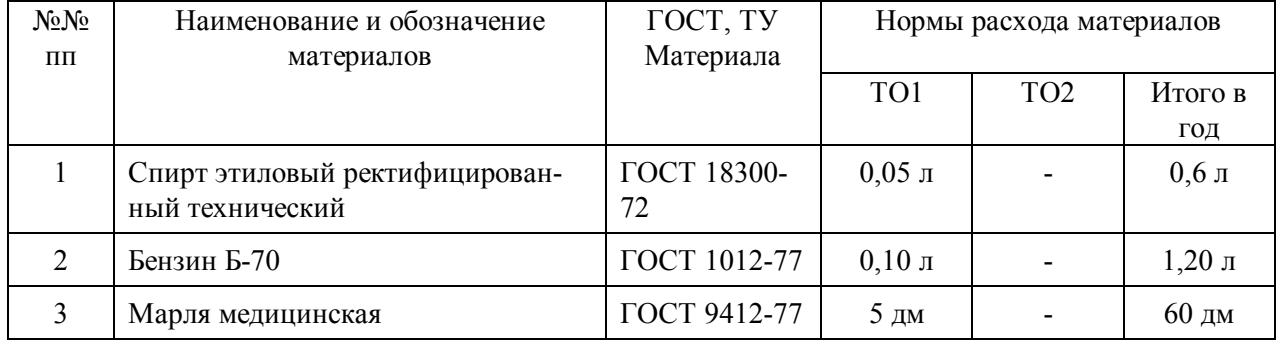

## **9. ПРАВИЛА ТРАНСПОРТИРОВАНИЯ И ХРАНЕНИЯ**

**9.1.** Для удобства транспортировки прибора, комплектующие изделия и документация укладываются в специальную коробку, сумку или чемодан.

**9.2.** При транспортировке по почте упаковочная коробка, (сумка чемодан) с прибором, комплектующими и документацией должна быть упакована в жесткий ящик. На ящике сверху должен быть помещен упаковочный лист. На двух боковых стенках ящика должны быть нанесены предупредительные знаки:

**9.3.** Хранить прибор необходимо на стеллаже в специально отведенном для него месте, защищенном от попадания влаги и пыли. Не допускается устанавливать на прибор другие изделия или воздействие на него механических нагрузок.

**9.4.** Температура воздуха в помещении для хранения прибора допускается в пределах от +4 до +45°С, относительная влажность не более 90 % при температуре 30°С.

**9.5.** Прибор, находящийся на длительном хранении, рекомендуется включать не реже одного раза в три месяца для тренировки элементов.

 Поверка прибора производится в соответствии с требованиями Методики поверки прибора для балансировки «Балком 2» КИН 002.00.00.000 МП.

Периодическая поверка прибора должна проводиться не реже одного раза в год организациями уполномоченными Ростехрегулированием.

#### **ПРИЛОЖЕНИЕ 1**

#### **БАЛАНСИРОВКА В ЭКСПЛУАТАЦИОННЫХ УСЛОВИЯХ** (справочные рекомендации)

**П.1.1**. Балансировка роторов в одной и двух плоскостях коррекции.

Количество плоскостей балансировки определяется с учетом конструктивных особенностей ротора балансируемой машины.

Балансировка в одной плоскости ("статическая") обычно выполняется для узких дискообразных роторов, не имеющих существенных осевых биений.

Типичными примерами роторов этого класса являются:

-узкие шлифовальные круги;

-шкивы ременных передач;

-дисковые маховики;

-зубчатые колеса;

-муфты;

-зажимные патроны токарных станков;

-узкие вентиляторы и т.п.

Балансировка в двух плоскостях ("динамическая") выполняется для длинных (валообразных) двухопорных роторов.

Типичными примерами роторов этого класса являются:

-роторы электродвигателей и генераторов;

-роторы компрессоров и насосов;

-рабочие колеса турбин и вентиляторов;

-широкие шлифовальные круги;

-шпиндели;

-валы мукомольных машин с бичами и т.п.

**П.1.2.** Выбор скорости вращения ротора.

Балансировку обычно проводят на рабочей скорости вращения ротора. При этом в случае, когда на балансировочном станке применяется привод с возможностью изменения скорости, целесообразно выбирать наивысшую рабочую скорость вращения ротора.

**П.1.3**. Выбор массы пробного груза.

Масса пробного груза может быть ориентировочно определена по эмпирической формуле:

$$
\mathbf{M}\mathbf{n} = \frac{\mathbf{M}\mathbf{p}}{\mathbf{R}\mathbf{n}^*(N/100)^2}
$$
(II.1.1)

где: Мп - масса пробного груза, г Мр - масса балансируемого ротора, г Rп - радиус установки пробного груза, с N - скорость ротора, об/мин

При правильном подборе массы пробного груза его установка на роторе должна привести к заметным изменениям уровня вибрации. В противном случае масса пробного груза должна быть увеличена.

**П.1.4**. Особенности установки датчиков.

 а) Датчик вибрации могут устанавливаться на подвижных опорах зарезонансного балансировочного станка с использованием:

- резьбовой шпильки (жесткое крепление);

- магнитной присоски.

 б) Датчики силы могут устанавливаться на неподвижной опоре дорезонансного балансировочного станка и поджиматься специальными регулировочными болтами, обеспечивающими контакт чуствительного элемента датчика с подвижной опорой станка.

 в) Датчик фазового угла может устанавливаться на корпусе станка при помощи специального приспособления (например, магнитной стойки или специальной штанги) и должен быть ориентирован по нормали к цилиндрической или торцевой поверхности ротора.

 На поверхности ротора при помощи клейкой катафотной ленты., наносится метка для отсчета фазового угла.

 Зазор между чувствительным элементом и вращающейся поверхностью ротора для штатного датчика фазового угла прибора типа ВБ3С.18М80.ТRL5000.2.1.Z.44 должен устанавливаться в пределах 100 до 400 мм.

 Для датчиков фазового угла других моделей, которыми при необходимости может комплектоваться прибор, допустимый диапазон изменения рабочего зазора устанавливается в технической документации на датчик.

 Правильность выбора зазора проверяется с помощью светодиодного индикатора датчика, который горит ярко красным светом в случае прохождения отражающей метки и в значительной степени снижает свою яркость при прохождении поверхности ротора с более низкой отражающей способностью.

Следует иметь в виду, что выбор ширины метки "**L**" зависит от частоты вращения ротора и радиуса установки метки. Ориентировочно она может быть рассчитана по формуле:

$$
L \ge \frac{N * R}{30000} \ge 1 - 1.5 \text{ cm} \qquad (\text{II}.1.2)
$$

где: L - ширина метки (не менее), см

N - скорость ротора, об/мин

R - радиус установки метки, см

 С учетом опыта практического применения рекомендуемая ширина метки не должна быть не меньше 1 - 1.5 см.

 Для миниатюрных роторов с радиусом установки метки менее 10 мм рекомендуется использование более узкой метки. При этом желательно проведение экспериментальной проверки правильности выбора ширины метки.